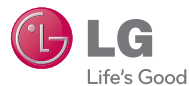

# ESPAÑOL

# Guía del Usuario LG OPLIMUS SHOWTIME

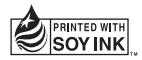

Printed in Korea

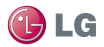

# LG OPTIMUS <sup>SHOWTIME™</sup> Guía del usuario

Esta guía le ayudará a familiarizarse con el teléfono.

- • Parte del contenido de este guía puede no ser aplicable al teléfono dependiendo del software y del proveedor de servicios.
- • Este teléfono no es adecuado para personas ciegas, ya que cuenta con un teclado de pantalla táctil.
- • Google™, Google Maps™, Gmail™, YouTube™, Google Talk™ y Play Store™ son marcas comerciales de Google, Inc.
- Copyright<sup>©</sup>2012 LG Electronics, Inc. Reservados todos los derechos. LG y el logotipo de LG son marcas comerciales registradas de LG Group y las entidades relacionadas. Las demás marcas comerciales son propiedad de sus respectivos propietarios.

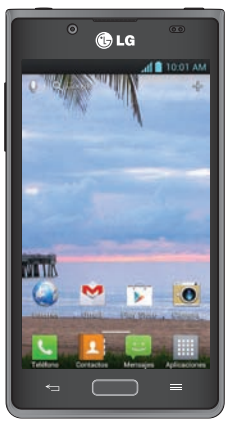

ESPAÑOL

# Contenidos

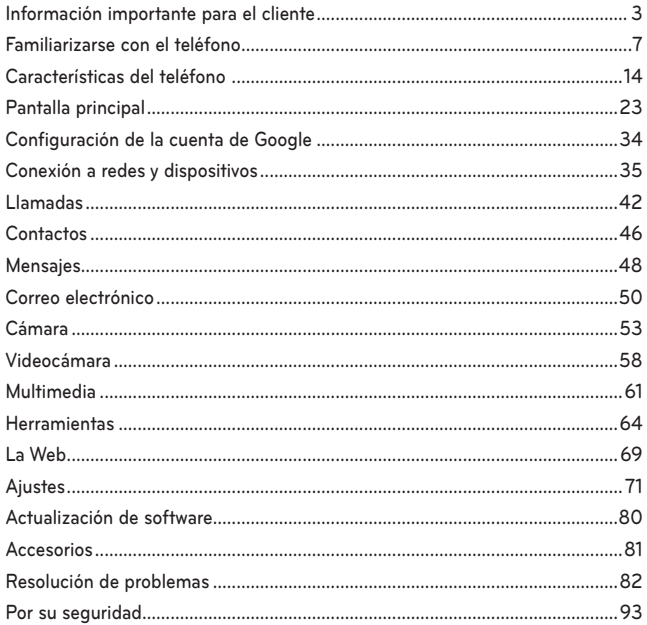

# <span id="page-3-0"></span>**Información importante para el cliente**

**Advertencia** No seguir las instrucciones puede ocasionar lesiones graves o la muerte.

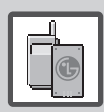

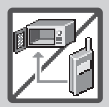

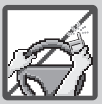

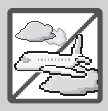

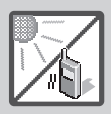

- No use nunca una batería no aprobada, ya que esto podría dañar el teléfono o la batería, y podría ocasionar que estalle la batería.
- • Nunca coloque el teléfono en un horno de microondas ya que esto haría que estallara la batería.
- • Nunca almacene el teléfono a temperaturas menores de -4°F ni mayores de 122°F.
- • No se deshaga de la batería mediante el fuego o con materiales peligrosos o inflamables.
- • Al ir en automóvil, no deje el teléfono ni instale el kit de manos libres cerca de la bolsa de aire. Si el equipo inalámbrico está instalado incorrectamente y se activa la bolsa de aire, usted puede resultar gravemente lesionado.
- • No use el teléfono en zonas donde esté prohibido hacerlo. (Por ejemplo: en los aviones)
- No exponga cargador de baterías o el adaptador a la luz directa del sol, ni lo utilice en sitios con elevada humedad, como por ejemplo el baño.

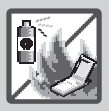

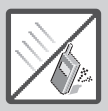

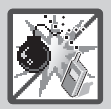

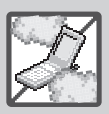

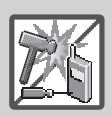

- No use sustancias químicas corrosivas (como alcohol, bencina, solventes, etc.) ni detergentes para limpiar el teléfono. Existe riesgo de causar un incendio.
- No deje caer el teléfono, ni lo 2 golpee o agite fuertemente. Tales acciones pueden dañar las tarjetas de circuitos internas del teléfono.
- • No use el teléfono en áreas altamente explosivas, ya que puede generar chispas.
- • No dañe el cable de corriente doblándolo, retorciéndolo, tirando de él o calentándolo. No use la clavija si está suelta, ya que esto puede ocasionar incendios o descargas eléctricas.
- No coloque objetos pesados sobre el cable de corriente. No permita que el cable de corriente se doble, ya que esto puede ocasionar incendios o descargas eléctricas.
- • No manipule el teléfono con las manos húmedas cuando 3 se esté cargando. Puede causar un choque eléctrico o dañar gravemente el teléfono.
- • No desarme el teléfono.

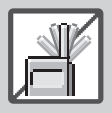

• No haga ni conteste llamadas mientras esté cargando el teléfono, ya que puede causar un corto circuito en éste o provocar descargas eléctricas o incendios.

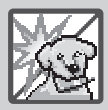

- • No sostenga la antena ni permita que entre en contacto con su cuerpo durante las llamadas.
- • Asegúrese de que no entren en contacto con la batería objetos con bordes cortante, como dientes de animales o uñas. Hay riesgo de causar un incendio.

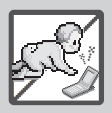

• Almacene la batería en un sitio alejado del alcance de los niños.

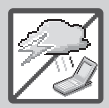

- • Cuide que los niños no se traguen partes del teléfono, como los tapones de hule (del auricular, partes conectoras del teléfono, etc.) Esto podría causar asfixia o sofocación, dando como resultado lesiones graves o la muerte.
- Desconecte el enchufe de la toma de corriente y el cargador cuando se ilumina porque puede provocar unchoque electrico o peligro de incendio.

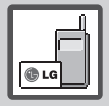

- Sólo use baterías, y cargadores proporcionados por LG. La garantía no se aplicará a productos proporcionados por otros proveedores.
- • Sólo personal autorizado debe darle servicio al teléfono y a sus accesorios. La instalación o servicio incorrectos pueden dar 5 como resultado accidentes y por tanto invalidar la garantía.

• Las llamadas de emergencia sólo pueden hacerse dentro de un área de servicio. Para hacer una llamada de emergencia, asegúrese de estar dentro de un área de servicio y que el teléfono esté encendido.

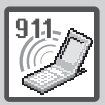

• Su teléfono es un aparato electrónico que genera calor durante su funcionamiento normal. El contacto prolongado directo con la piel en la ausencia de ventilación adecuada puede resultar en molestias o quemaduras leves. Por lo tanto, tenga cuidado al manipular el teléfono durante o inmediatamente después de utilizarlo.

# <span id="page-7-0"></span>**Familiarizarse con el teléfono**

Antes de llamar al servicio de atención al cliente o llevar el teléfono al servicio técnico, compruebe si los problemas de su teléfono se describen en esta sección.

# **1. Memoria del teléfono**

Cuando quede menos del 10% de espacio disponible en la memoria del teléfono, este no podrá recibir mensajes. Es necesario comprobar la memoria del teléfono y eliminar algunos datos, como aplicaciones o mensajes, para disponer de más espacio en la memoria.

#### Para desinstalar aplicaciones:

- 1. En la pantalla principal, toque  $\frac{1}{2}$  > ficha Aplicaciones > Ajustes  $\bigcirc$  > Aplicaciones (categoría DISPOSITIVO).
- 2. Cuando se muestren todas las aplicaciones, desplácese y seleccione la aplicación que desea desinstalar.
- 3. Toque Desinstalar > OK para confirmar.

# **2. Optimizar la duración de la batería**

Puede aumentar la duración de la batería entre cargas desconectando aquellas funciones que no necesita ejecutar de forma constante en segundo plano. Puede supervisar cómo las aplicaciones y recursos del sistema consumen la energía de la batería. 

### Para aumentar la duración de la batería:

- Desactive las comunicaciones por radio que no esté utilizando. Si no está utilizando las funciones de Wi-Fi, Bluetooth o GPS, apáquelas.
- Reduzca el brillo de la pantalla y establezca un tiempo de espera de pantalla más breve.
- • Desactive la sincronización automática de Gmail™, Calendario, Contactos y otras aplicaciones.
- Algunas de las aplicaciones que ha descargado pueden reducir la duración de la batería.

#### Para comprobar el nivel de carga de la batería:

• En la pantalla principal, toque  $\Box$  > ficha Aplicaciones > Ajustes  $\Diamond$  > Acerca del teléfono (categoría SISTEMA) > Batería

El estado (cargando o no cargando) y el nivel (porcentaje de carga completa) de la batería se muestran en la parte superior de la pantalla.

#### Para supervisar y controlar cómo se utiliza la batería:

• En la pantalla principal, toque  $\Box$  > ficha Aplicaciones > Ajustes  $\triangle$ > Acerca del teléfono (categoría SISTEMA) > Batería > Uso de la batería.

El tiempo de uso de la batería se muestra en la parte superior de la pantalla. Le indica el tiempo transcurrido desde que se conectó por última vez a una fuente de alimentación o, si está conectado a una fuente de alimentación, el tiempo transcurrido desde la última vez que utilizó la

carga de la batería. La pantalla muestra las aplicaciones o los servicios que utilizan la batería, en orden de mayor a menor consumo.

# **3. Uso de carpetas**

Puede combinar varios iconos de aplicaciones en una carpeta. Suelte el icono de una aplicación encima de otro en la pantalla principal o pantalla de aplicaciones y se combinarán los dos iconos.

NOTA: Puede personalizar el contenido y propiedades de cada carpeta. Para cambiar el nombre y color de las carpetas, toque la carpeta deseada y luego toque . Para agregar más iconos a la carpeta, simplemente arrastre y suelte los iconos en la carpeta deseada.

# **4. Antes de instalar una aplicación o un sistema operativo de fuente abierta**

### **ADVERTENCIA**

Si instala y utiliza un sistema operativo diferente al proporcionado por el fabricante, puede hacer que el teléfono no funcione correctamente. Además, la garantía de su teléfono se anulará.

### **ADVERTENCIA**

Para proteger el teléfono y sus datos personales, descargue únicamente aplicaciones que procedan de fuentes de confianza, como Google Play Store™. Si se han instalado aplicaciones de forma incorrecta en su teléfono, es posible que éste no funcione normalmente o que se produzca un error grave. Debe desinstalar del teléfono dichas aplicaciones y todos sus datos y ajustes.

# <span id="page-10-0"></span>**5. Uso del restablecimiento completo (restablecimiento a los ajustes de fábrica)**

Si es necesario restaurar los ajustes originales del teléfono, use el restablecimiento completo para reiniciar el teléfono.

- 1. Apague el teléfono.
- 2. Mantenga presionadas las siguientes teclas a la misma vez: Tecla de Volumen Inferior  $\equiv$  + Tecla Inicio  $\equiv$  + Tecla Encender/ Bloquear  $\bigcirc$ .
- 3. Suelte todas las teclas cuando vea el mensaje "Permanently Erase User Data & Reset Settings? Press Power key to confirm and any other key to cancel." ( $\beta$  Borrar datos de usuario permanentemente y reiniciar los ajustes? Presione la Tecla Encender/Bloquear para confirmar y cualquier otra tecla para cancelar.). El primer mensaje se muestra en 10 - 12 segundos.
- 4. Presione la Tecla Encender/Bloquear para confirmar (o cualquier otra tecla para cancelar). Cuando presione la Tecla Encender/Bloquear para confirmar, un mensaje aparece preguntando "Are you sure you want to continue with erase?" (¿Esta seguro que desea continuar con borrar?).
- 5. Presione la Tecla Encender/Bloquear (Victorial eléfono se restablecerá a los ajustes de fábrica. Para cancelar, presione cualquier otra tecla.

No toque el teléfono durante al menos un minuto mientras se realiza el restablecimiento completo. Después se reinicia su teléfono automáticamente.

Precaución: Si realiza un restablecimiento a los ajustes de fábrica, se eliminarán todas las aplicaciones y los datos de usuario. Este proceso no se puede deshacer. Recuerde realizar una copia de seguridad de todos los datos importantes antes de llevar a cabo un restablecimiento completo.

# **6. Abrir y alternar aplicaciones**

Realizar varias tareas resulta sencillo con Android porque es posible ejecutar más de una aplicación a la vez. No hay necesidad de salir de una aplicación para abrir otra. Puede utilizar varias aplicaciones abiertas y cambiar de una a otra. Android administra cada aplicación, deteniéndola e iniciándola según sea necesario, para garantizar que las aplicaciones inactivas no consumen recursos innecesariamente.

#### Para volver a ver la lista de las aplicaciones utilizadas recientemente:

Sólo tiene que tocar y mantener presionada la Tecla Inicio .

#### Para detener las aplicaciones:

- 1. En la pantalla principal, toque  $\blacksquare$  > ficha Aplicaciones > Aiustes  $\odot$  > Aplicaciones (categoría DISPOSITIVO) > ficha En ejecución.
- 2. Desplácese hasta la aplicación deseada y tóquela. Después toque Parar y luego OK para confirmar.

# **7. Conectar el teléfono a la computadora**

Antes de usar los recursos de almacenamiento masivo del teléfono, debe preparar los servicios de datos del teléfono para sincronizarlos con la computadora portátil o de escritorio. Cuando el teléfono esté conectado a la computadora, podrá transferir datos desde o hacia la memoria del teléfono.

#### Para conectar el teléfono a una computadora mediante USB:

- 1. Use el cable USB que viene con el teléfono para conectarlo a un puerto USB de la computadora.
- 2. Abra la Barra de estado y luego toque USB conectado.
- 3. Toque el modo de conexión que desee utilizar para conectarse a la computadora. Elija entre las opciones siguientes: Solo cargar, Sincronización multimedia (MTP), Software de LG.

### Uso del modo Sincronización de medios (MTP)

Cuando conecta el teléfono y la computadora por medio de un cable USB y establece el modo de conexión USB del teléfono como Sincronización multimedia (MTP), verá un dispositivo portátil en la computadora. Se pueden copiar archivos desde y hacia la tarjeta SD extraíble.

**NOTA:** Si utiliza Microsoft Windows XP v sincroniza su teléfono con la computadora por medio del cable USB, debe instalar Microsoft Windows Media Player 11. Consulte el sitio de descargas de Microsoft Windows Media Player.

# **8. Antena interna**

Mantenga el teléfono en posición vertical, como lo haría con un teléfono convencional. El teléfono LG OPTIMUS SHOWTIME™ dispone de una antena interna. Tenga cuidado de no dañar ni rayar la parte posterior del teléfono, ya que su rendimiento podría verse afectado.

Al realizar o recibir llamadas o al enviar o recibir datos, evite sujetar la parte inferior del teléfono donde se encuentra la antena. Esto podría afectar a la calidad de las llamadas.

# **9. Cuando la pantalla se bloquea**

Si la pantalla se bloquea o el teléfono no responde al intentar utilizarlo:

Extraiga la batería, vuelva a insertarla y encienda el teléfono.

 $\bigcap$ 

Mantenga presionada la Tecla Encender/Bloquear durante 10 segundos para apagar el teléfono.

Si sigue sin funcionar, póngase en contacto con el centro de servicio.

# <span id="page-14-0"></span>**Características del teléfono**

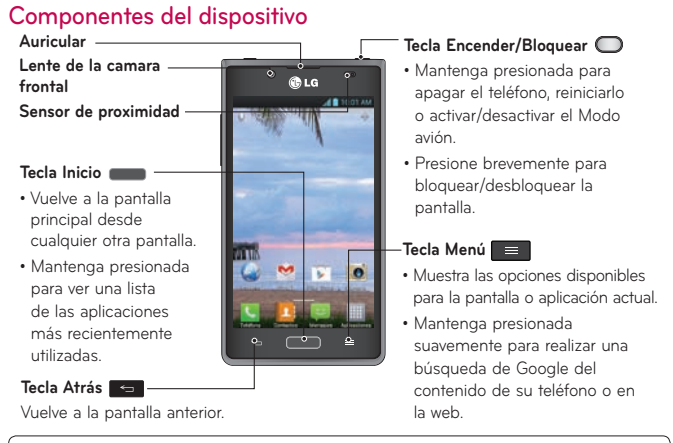

#### NOTA: Sensor de proximidad

Al recibir y realizar llamadas, el sensor de proximidad apaga automáticamente la luz de fondo y bloquea la pantalla táctil cuando detecta que el teléfono está cerca de la oreja. Esto amplía la duración de la batería y evita que el teclado táctil se active por accidente durante las llamadas.

#### **ADVERTENCIA:**

Si coloca un objeto pesado sobre el teléfono o se sienta sobre él, puede dañar la pantalla LCD y las funciones de la pantalla táctil. No cubra el sensor de proximidad de la pantalla LCD con película de protección. Esto podría hacer que el sensor no funcionara correctamente.

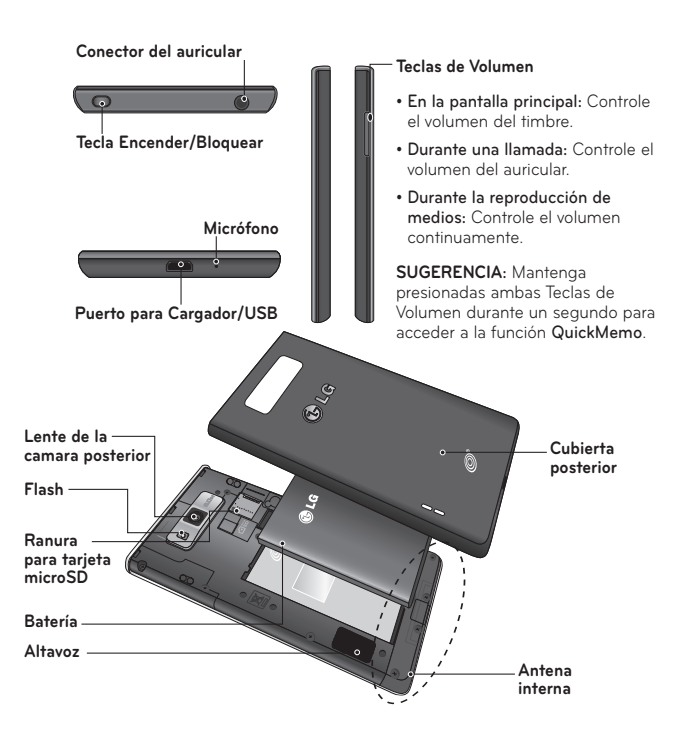

### Instalación de la batería

Antes de comenzar a explorar su nuevo teléfono, debe configurarlo.

1. Para quitar la cubierta posterior, sostenga el teléfono firmemente con una mano. Con el pulgar de la otra mano, extraiga la cubierta posterior tal y como se muestra en la figura.

NOTA: Coloque el pulgar sobre el Puerto para Cargador/USB y extraiga la cubierta posterior.

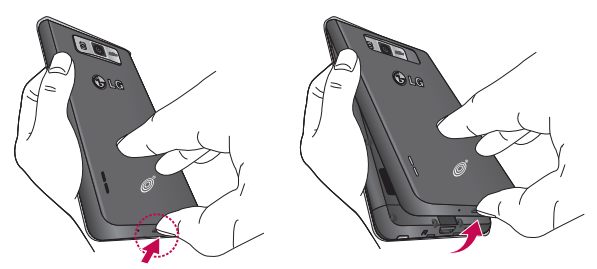

2. Inserte la batería en su sitio alineando los contactos dorados del teléfono y la batería  $\bigcirc$  y presiónela hacia abajo hasta que encaje en en su lugar  $\mathbf 2$ .

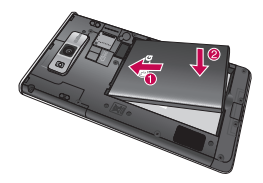

3. Alinee la cubierta posterior sobre el compartimento de la batería  $\bullet$  y presiónela hacia abajo hasta que encaje en su lugar  $\bullet$ .

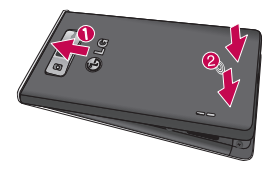

### Carga del teléfono

El Puerto para Cargador/USB se encuentra en la parte inferior del teléfono. Introduzca el cargador en el teléfono y enchúfelo a una toma de alimentación eléctrica.

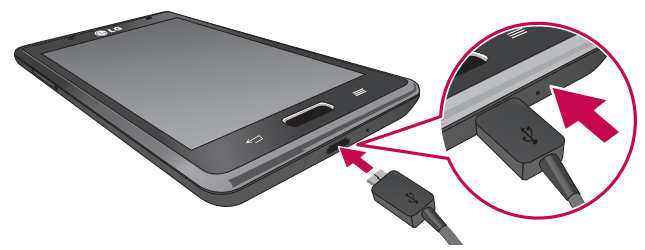

NOTA: Debe realizarse una primera carga completa para mejorar la vida útil de la batería.

NOTA: No abra la tapa posterior mientras se carga el teléfono.

#### Uso de la tarjeta de memoria

#### Para insertar una tarjeta de memoria:

- 1. Retire la tapa posterior y ubique la ranura para tarjeta microSD.
- 2. Sostenga la tarjeta microSD con la área de contactos dorados hacia abajo y suavemente deslícela dentro de la ranura.

#### Para extraer la tarjeta de memoria de forma segura:

- 1. Para retirar la tarjeta microSD, primero debe desactivarla. En la pantalla principal, toque  $\frac{1}{2}$  > ficha Aplicaciones > Ajustes  $\circled{2}$  > Almacenamiento (categoría DISPOSITIVO) > Desactivar la microSD > OK.
- 2. Retire la tapa posterior y ubique la ranura para tarieta microSD.
- 3. Suavemente tire la tarjeta microSD para retirarla.

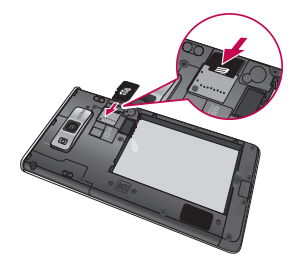

NOTA: El LG OPTIMUS SHOWTIME™ admite tarjetas de memoria de hasta 32 GB.

### **ADVERTENCIA**

No inserte ni retire la tarjeta de memoria cuando el teléfono esté encendido. De lo contrario, podría dañarse la tarjeta de memoria así como el teléfono, además de corromperse los datos almacenados en la tarjeta de memoria.

#### Para formatear la tarjeta de memoria:

La tarjeta de memoria puede que ya esté formateada. Si no fuera el caso, tendrá que formatearla para poder utilizarla.

NOTA: Cuando se formatea la tarjeta, se borran todos sus archivos.

- 1. En la pantalla principal, toque  $\Box$  > ficha Aplicaciones > Aiustes  $\odot$  > Almacenamiento.
- 2. Toque Desactivar la microSD y toque OK para confirmarlo.
- 3. Toque Formatear la microSD y luego Formatear la microSD una vez más para confirmar.
- 4. Si ha configurado un patrón de bloqueo, introdúzcalo y seleccione Borrar todo.

NOTA: Si ya hay contenido en la tarjeta de memoria, la estructura de carpetas puede ser distinta después del formateo, ya que se eliminarán todos los archivos.

### Bloqueo y desbloqueo de la pantalla

Si no utiliza el teléfono durante un tiempo, la pantalla se apaga y se bloquea automáticamente. Esto contribuye a evitar toques accidentales y ahorra energía de la batería.

Si no está utilizando el LG OPTIMUS <sup>showtime™</sup>, presione la **Tecla Encender/** Bloquear para bloquear el teléfono.

Si hay algún programa ejecutándose cuando establece la pantalla de bloqueo, es posible que siga ejecutándose en el modo de bloqueo. Se recomienda salir de todos los programas antes de entrar en el modo de bloqueo, para evitar cargas innecesarias (p. ej., una llamada telefónica, un acceso web y comunicaciones de datos).

Para activar de nuevo el teléfono, presione la Tecla Encender/Bloquear Aparecerá la pantalla de bloqueo. Toque y deslice en cualquier dirección la pantalla de bloqueo para desbloquear la pantalla principal. Aparecerá la última pantalla que tenía abierta.

# Seguridad de la pantalla de bloqueo

Puede bloquear la pantalla de forma que solamente pueda desbloquearla para acceder al teléfono.

Para establecer Deslizar, Reconocimiento de rostro, Patrón, PIN, o Contraseña:

- 1. En la pantalla principal, toque  $\|\cdot\|$  > ficha Aplicaciones > Aiustes  $\circledR$  > Bloqueo de pantalla (categoría DISPOSITIVO) > Seleccione bloqueo de pantalla.
- 2. Elija entre las opciones siguientes: Ninguno, Deslizar, Reconocimiento de rostro, Patrón, PIN o Contraseña.

NOTA: Precauciones al utilizar una secuencia de desbloqueo. Es muy importante que recuerde la secuencia de desbloqueo que ha establecido. No podrá acceder al teléfono si la introduce incorrecta 5 veces. Si ha agotado las cinco oportunidades, puede volver a intentarlo tras 30 segundos o usar el PIN o Contraseña de respaldo.

#### Cuando se olvide la secuencia de desbloqueo:

Si ha iniciado sesión en su cuenta de Google desde el teléfono pero ha cometido cinco errores al introducir el patrón, toque ¿Has olvidado el patrón? A continuación, se le solicitará que inicie sesión en su cuenta de Google o introduzca el PIN de respaldo para desbloquear el teléfono.

Si no ha creado una cuenta de Google en el teléfono o la ha olvidado. necesitará realizar un restablecimiento completo.

Para obtener más información, consulte Uso del restablecimiento completo (restablecimiento a los ajustes de fábrica) en la [página](#page-10-0) 10.

# Para ajustar el volumen

En la pantalla principal, toque the Tecla Menú  $\blacksquare$  > Aiustes del sistema > Sonido > Volumenes.

Puede ajustar Tono de llamada, Sonido de notificación, Tono de respuesta del telefono, Música, videos, juegos y otros medios y Alarmas.

Solamente deslice cada botón de volumen hacia la izquierda o derecha v toque OK.

### <span id="page-23-0"></span>Sugerencias sobre la pantalla táctil

A continuación, le presentamos algunas sugerencias sobre cómo navegar por el teléfono.

Tocar – Para elegir un menú o una opción, o abrir una aplicación, realice un toque.

Mantener presionado – Para abrir un menú de opciones o seleccionar un objeto que desee mover, tóquelo y manténgalo presionado.

Arrastrar – Para desplazarse despacio por una lista o moverse lentamente, arrastre por la pantalla táctil.

Movimiento rápido - Para desplazarse con velocidad por una lista o moverse rápidamente, realice un movimiento rápido de arrastre por la pantalla táctil (arrastre rápido y suelte).

NOTA: • Para seleccionar un elemento, toque la parte central del icono.

- • No ejerza una presión excesiva. La pantalla táctil es lo suficientemente sensible como para detectar un toque ligero y firme.
- Utilice la punta del dedo para tocar la opción que desee. Intente no tocar ninguna otra tecla.

# Pantalla principal

Deslice el dedo hacia la izquierda o la derecha para ver los paneles de la pantalla principal. Puede personalizar cada panel con aplicaciones, descargas, widgets y fondos de pantalla.

NOTA: Algunas imágenes de la pantalla principal podrían ser diferentes dependiendo de su proveedor de teléfono.

En la parte inferior de la pantalla principal se encuentran las teclas rápidas. Las teclas rápidas permiten acceder a las funciones más utilizadas fácilmente, con un solo toque.

**Toque el icono Teléfono** para abrir el teclado de marcación y realizar una llamada.

Toque el icono Contactos para abrir sus contactos.

Toque el icono Mensajes para ver y crear mensajes de texto y multimedia.

Toque el icono Aplicaciones para ver todas las aplicaciones instaladas. Para abrir cualquier aplicación, sólo tiene que tocar el icono de la lista de aplicaciones.

### Personalizar la pantalla principal

Puede personalizar la pantalla principal agregando iconos de aplicaciones y widgets a cualquier panel de la pantalla principal. También puede cambiar el fondo de pantalla.

#### Para añadir elementos a la pantalla principal:

1. Vaya al panel de la pantalla principal donde desea agregar un elemento. Luego toque y mantenga presionada una área vacía o toque  $+$ .

NOTA: Si no hay espacio disponible en un panel de la pantalla principal, debe borrar o eliminar un elemento antes de poder agregar otro elemento. O puede cambiar a otro panel de la pantalla principal.

- 2. Toque la ficha deseada en la parte inferior de la pantalla y seleccione los elementos que desea agregar. Luego se muestran los elementos en la pantalla principal.
- 3. Arrástrelos a la ubicación que desee y levante el dedo.

#### Para eliminar un elemento de la pantalla principal:

• En la pantalla principal, toque y mantenga presionado el icono que desea eliminar y arrástrelo a

SUGERENCIA: Para añadir el icono de una aplicación a la pantalla principal desde la pantalla de aplicaciones, toque y mantenga presionada la aplicación que desea añadir.

### Personalizar un icono de aplicación en la pantalla principal

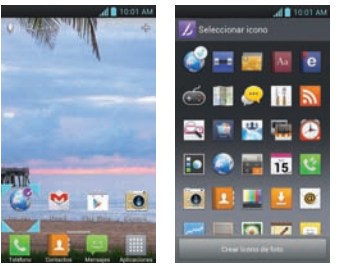

Usted puede personalizar la pantalla principal al editar los iconos de aplicaciones usando las imágenes en su Galería.

- 1. Toque y mantenga presionado el icono hasta que se muestra la cuadrícula del panel y luego suelte el icono. Un icono de editar aparece en la esquina superior derecha del icono de la aplicación.
- 2. Toque el icono y seleccione el diseño de icono que desea.
- 3. Toque Crear ícono de foto y seleccione Tomar una foto para abrir la aplicación Cámara y tomar una foto o Seleccionar desde la galeria para elegir una de las fotos disponibles.

### Como volver a aplicaciones utilizadas recientemente

- 1. Toque y mantenga presionada la Tecla Inicio **.** Aparecerá una ventana emergente con los iconos de las aplicaciones utilizadas recientemente.
- 2. Toque un icono para abrir su aplicación. O toque la Tecla Atras para volver a la aplicación actual.

**NOTA**: Deslice las vistas previas de aplicaciones hacia la izquierda o derecha para eliminarlas de la lista.

### Barra de estado

La Barra de estado se muestra a lo largo de la parte superior de la pantalla.

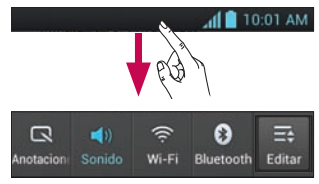

Toque y deslice la Barra de estado hacia abajo con el dedo para mostrar el Panel de notificaciones. El Panel de notificaciones muestra todas las notificaciones y los Ajustes rápidos en la parte superior.

Toque  $\Rightarrow$  >  $\Rightarrow$  para administrar los Ajustes rápidos. Aquí podrá habilitar y deshabilitar QuickMemo, Perfil de sonido, Wi-Fi, Bluetooth, Brillo, Cuentas y sincronización, Datos habilitados, Economía de energía, GPS, Modo avión o Pantalla giratoria.

### Visualización de la barra de estado

La Barra de estado cuenta con distintos iconos para mostrar información del teléfono, como la intensidad de la señal, la existencia de mensajes nuevos, el nivel de carga de la batería y si las conexiones de Bluetooth y datos están activas.

10.01 AM

A continuación se muestra una tabla en la que se explica el significado de los iconos que se pueden ver en la Barra de estado.

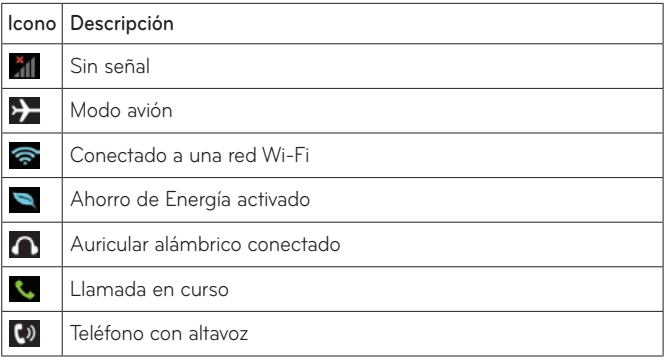

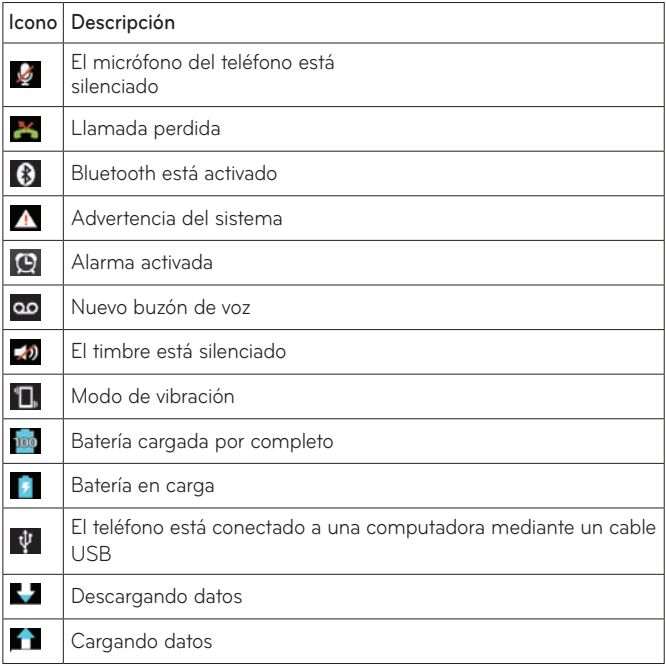

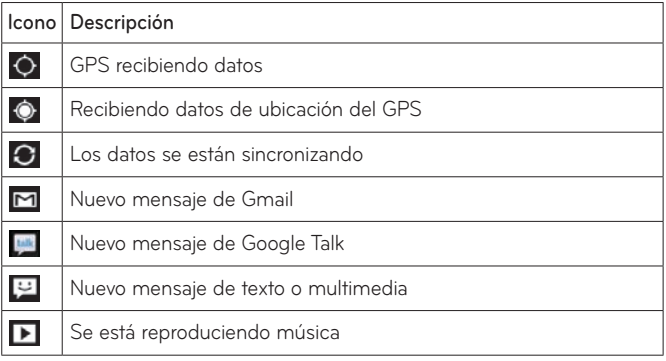

# Teclado en pantalla

Puede escribir texto utilizando el teclado en pantalla. El teclado en pantalla aparece automáticamente cuando necesita escribir un texto. Para mostrar manualmente el teclado, sólo tiene que tocar el campo de texto en el que desea introducir texto.

#### Uso del teclado e introducción de texto

**To Toque este icono una vez para poner en mayúsculas la próxima letra** que va a escribir. Toque dos veces para escribir siempre en mayúscula.

Toque este icono para pasar al teclado numérico y de símbolos. También puede mantener presionado este icono para ver el menú de ajustes.

Toque este icono para introducir un espacio.

Toque este icono para crear una nueva línea en el campo de mensaje.

- **Toque este icono para eliminar el carácter anterior.**
- **T**oque este icono para ocultar el teclado en pantalla.

#### Introducir caracteres especiales

El teclado en pantalla permite introducir caracteres especiales (como "á").

Por ejemplo, para introducir "á", mantenga presionada la tecla "a" hasta que aumente la tecla de ampliación y se muestren caracteres de diferentes idiomas.

A continuación, seleccione el carácter especial que desee.

# QuickMemo

La función QuickMemo le permite crear notas y capturar la pantalla. Puede usar QuickMemo para crear notas durante una llamada, con una foto guardada o en la pantalla actual del teléfono fácilmente y con eficiencia.

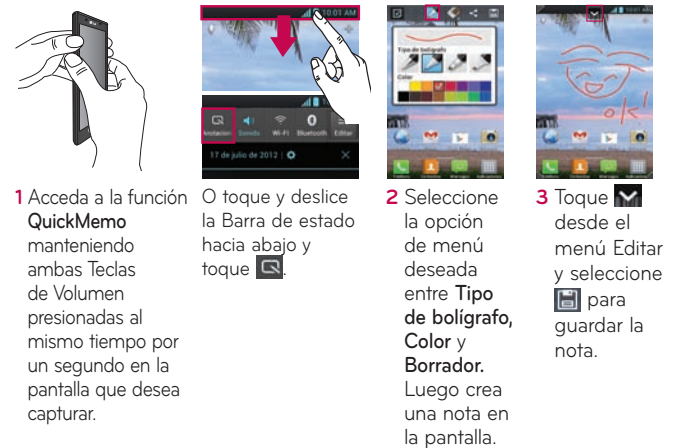

NOTA: Use la punta de su dedo mientras usa la función QuickMemo. No use sus uñas.

# Uso de las opciones de QuickMemo

Mientras usa la función QuickMemo, las siguientes opciones están disponibles:

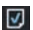

- **7** Seleccione que desea usar la pantalla de fondo o no usarla.
- **A** Seleccione el tipo de bolígrafo y el color.
- $\blacktriangleright$  Borra la nota que creó.
- Recorte la nota al tamaño deseado.
- $\blacktriangleright$  Establezca el lugar donde desea guardar la nota.
- **H** Guarda la nota a su Galería.
- c Comparta la nota con otros.

### Ver la nota guardada

Abra la Galería y toque el álbum QuickMemo.

# <span id="page-34-0"></span>**Configuración de la cuenta de Google**

Al encender el teléfono por primera vez, podrá activar la red, acceder a su cuenta de Google y configurar la manera en que desea utilizar algunos servicios de Google.

#### Para configurar la cuenta de Google:

• Inicie sesión en una cuenta de Google desde la pantalla de configuración que aparece.

### $\Omega$

• En la pantalla principal, toque  $\Box$  > ficha Aplicaciones > seleccione una aplicación de Google, como Gmail > seleccione Nueva para crear una nueva cuenta. 

Si tiene una cuenta de Google, toque Existente introduzca su dirección de correo electrónico y contraseña y, a continuación, toque Iniciar sesión.

Una vez que ha configurado su cuenta de Google en el teléfono, éste se sincronizará automáticamente con su cuenta de Google de la Web.

Sus contactos, mensajes de Gmail, eventos de calendario y otros datos de estas aplicaciones y servicios de la Web se sincronizan con su teléfono. (Depende de la configuración de sincronización que se establezca).

Tras el inicio de sesión, puede utilizar Gmail™ y los servicios de Google incluidos en el teléfono.

# <span id="page-35-0"></span>**Conexión a redes y dispositivos Conexión a redes y dispositivos**

# Wi-Fi

Con Wi-Fi, puede utilizar el acceso a Internet de alta velocidad con la cobertura del punto de acceso inalámbrico. Disfrute de Internet sin cables utilizando una red Wi-Fi, sin cargos adicionales.

# Conexión a redes Wi-Fi

Para utilizar la conexión Wi-Fi del teléfono se debe acceder a un punto de acceso inalámbrico o "zona Wi-Fi". Algunos puntos de acceso están abiertos y basta con conectarse a ellos. Otros están ocultos o utilizan funciones de seguridad, por lo que es necesario configurar el teléfono para poder conectarse a ellos.

Desconecte la conexión Wi-Fi cuando no la esté utilizando para aumentar la duración de la batería. 

NOTA: Si no se encuentra dentro de un área Wi-Fi o desactiva la opción de Wi-Fi, es posible que su operador móvil aplique cargos adicionales por el uso de datos móviles.

#### Activar Wi-Fi y conectar a una red Wi-Fi

- 1. En la pantalla principal, toque  $\frac{1}{2}$  > ficha Aplicaciones > Ajustes  $\circ$  > Wi-Fi en la categoría REDES INALÁMBRICAS.
- 2. Deslice **Our hacia la derecha para encender Wi-Fi** y buscar redes Wi-Fi disponibles.
- 3. Se muestra una lista de redes Wi-Fi activas y dentro del radio de alcance.
- • Las redes seguras se muestran con un icono de candado.
- 4. Toque una red para conectarse a la misma.
	- • Si la red está abierta, se le solicitará que confirme que desea conectarse a dicha red tocando Conectar.
	- Si la red está protegida, se le solicitará que introduzca la contraseña u otras credenciales. (Solicite al administrador de la red los detalles).
- 5. La Barra de estado muestra un icono que indica el estado de la conexión Wi-Fi.

# **Bluetooth**

Puede utilizar la tecnología Bluetooth para enviar datos ejecutando la aplicación correspondiente, en lugar de hacerlo desde el menú Bluetooth como en la mayoría de los demás teléfonos móviles.

### Activar Bluetooth y vincular el teléfono con un dispositivo Bluetooth

Debe vincular los dispositivos para poder conectarse.

- 1. En la pantalla principal, toque  $\frac{1}{2}$  > ficha Aplicaciones > Ajustes  $\frac{1}{2}$  > Bluetooth en la categoría REDES INALÁMBRICAS.
- 2. Deslice **Comparately** hacia la derecha para activar Bluetooth.
- 3. Toque Buscar dispositivos en la parte inferior de la pantalla. El teléfono explorará y mostrará los nombres de todos los dispositivos Bluetooth dentro del alcance que estén disponibles. Si el dispositivo con el cual desea vincularse no está en la lista, asegúrese de que el dispositivo

objetivo esté establecido como visible y, a continuación, toque nuevamente Buscar dispositivos.

4. Seleccione el dispositivo con el que desea vincularse.

Cuando se complete de vincularse, su teléfono se conectará al dispositivo.

#### Enviar imágenes a través de Bluetooth

- 1. Abra la Galería  $\Box$  y toque una foto, luego toque  $\Box$  > Bluetooth
- 2. Compruebe si Bluetooth está Activado y, a continuación, seleccione Buscar dispositivos.
- 3. Seleccione el dispositivo al que desea enviar datos de la lista.

# Usar Wi-Fi Direct

Puede compartir contenido de música, imágenes y vídeos entre los usuarios que utilizan teléfonos Android conectados a través de la misma red Wi-Fi y Wi-Fi Direct.

Compruebe de antemano su red Wi-Fi y Wi-Fi Direct, y asegúrese de que se conecta a la misma red que el resto de los usuarios.

- 1. En la pantalla principal, toque  $\frac{1}{2}$  > ficha Aplicaciones > Ajustes  $\circledcirc$  > Más en la categoría REDES INALÁMBRICAS > Wi-Fi Direct.
- 2. Toque la casilla de verificación Wi-Fi Direct para activarlo.
- 3. Seleccione de la lista de dispositivos encontrados el dispositivo al que quiera conectarse.
- 4. Toque Conectar.

Wi-Fi Direct no se puede activar mientras se utilizan otras funciones de Wi-Fi.

CREAR GRUPO – Toque esta opción para activar el modo de propietario de grupo, que activa los dispositivos Wi- Fi heredados a los que conectarse mediante una búsqueda en el teléfono. En este caso, debe introducir la contraseña establecida en la sección Contraseña.

NOTA: Cuando el teléfono se convierta en propietario de grupo, consumirá más batería que siendo cliente. La conexión Wi-Fi Direct no proporciona servicio de Internet. La conexión y uso de servicios en línea puede ocasionar cargos adicionales. Compruebe los cargos de transmisión de datos con su proveedor de red.

## Activar Wi-Fi Direct para compartir a través de SmartShare

Wi-Fi Direct busca automáticamente dispositivos cercanos de Wi-Fi Direct v crea una lista de los dispositivos según se van encontrando. Podrá seleccionar un dispositivo específico para compartir datos multimedia a través de SmartShare.

### Usar SmartShare

SmartShare utiliza la tecnología DLNA (Digital Living Network Alliance) para compartir contenido digital a través de una red inalámbrica.

Ambos dispositivos deben contar con certificación de DLNA para admitir esta función.

### Para activar SmartShare y permitir compartir contenidos

- 1. En la pantalla principal, toque **1. >** ficha Aplicaciones > SmartShare
- 2. Toque la Tecla Menú **El** > Ajustes.
- 3. Toque Visible para permitir que su teléfono se detecte por otros dispositivos.
	- Toque Siempre aceptar las solicitudes si desea aceptar automáticamente las solicitudes para compartir de otros dispositivos.
	- Toque Recibir archivos si desea permitir automáticamente que se carguen archivos al teléfono desde otros dispositivos.
- 4. En la sección MIS CONTENIDOS COMPARTIDOS, toque los tipos de contenido que desea compartir. Elija entre Fotos, Videos y Musica.
- 5. SmartShare ahora está activado y listo para compartir contenidos.

### Para compartir contenidos desde la biblioteca de contenido remota a otros dispositivos

Reproduzca en su dispositivo procesador (p. ej., TV) contenido multimedia desde la biblioteca de contenido remota (p. ej., PC).

NOTA: Asegúrese de que la funcionalidad DLNA de los dispositivos esté configurada correctamente (p. ej., la TV y el PC).

- 1. En la pantalla principal, toque  $\Box$  > SmartShare  $\Box$
- 2. Toque el icono Para  $\Box$  y seleccione el dispositivo de la lista de dispositivos procesadores.
- 3. Toque el icono De  $\blacksquare$  y seleccione el dispositivo de la lista de biblioteca de contenido remota.
- 4. Puede explorar la biblioteca de contenido y encontrar el contenido deseado.
- 5. Toque y mantenga presionada la miniatura de contenidos o toque la Tecla Menú **II**. luego toque Reproducir.

### Para compartir contenidos del teléfono en el dispositivo procesador (p. ej., TV)

NOTA: Asegúrese de que el dispositivo procesador está correctamente configurado.

- 1. Mientras ve imágenes o videos con la aplicación Galería, toque unos de los iconos  $\Box$  /  $\Box$  /  $\Box$  en la parte superior de la pantalla.
- 2. Seleccione el dispositivo de las listas de reproductores para reproducir los archivos.

NOTA: Siga los mismos pasos para utilizar el reproductor de música, la cámara y el reproductor de vídeo para compartir contenidos.

- **Debe conectar a la red.**
- **Education**: Permite seleccionar un dispositivo de la red.
- **n**: El contenido se está compartiendo a través de SmartShare.

AVISO: Compruebe que el dispositivo está conectado a su red doméstica mediante la conexión Wi-Fi para utilizar esta aplicación. Algunos dispositivos compatibles con DLNA (p. ej., la TV) sólo admiten la función DMP de DLNA y no aparecerán en la lista de dispositivos procesadores. Es posible que el dispositivo no pueda reproducir algunos contenidos.

### Para descargar contenidos de una biblioteca de contenido remota

1. En la pantalla principal, toque  $\blacksquare$  > ficha Aplicaciones > SmartShare  $\blacktriangleright$ 

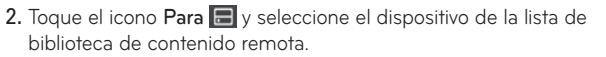

- 3. Puede explorar la biblioteca de contenido.
- 4. Toque y mantenga presionado un contenido en miniatura y luego toque Descargar.

AVISO: No se admiten algunos tipos de contenidos.

### Para cargar contenidos desde el teléfono a la biblioteca de contenido remota

NOTA: Compruebe que la tarieta de memoria está insertada correctamente y que la opción Recibir archivos del menú Ajustes está seleccionada.

- 1. En la pantalla principal, toque  $\Box$  > SmartShare  $\Box$
- 2. Toque el icono Para  $\blacksquare$  y seleccione Mi telefono.
- 3. Puede navegar por la biblioteca de contenido.
- 4. Toque y mantenga presionado un contenido en miniatura y luego toque Cargar.
- 5. Seleccione un dispositivo de la biblioteca de contenido remota para cargarlo.

Aviso: Algunos dispositivos compatibles con DLNA no admiten la función de carga DMS, por lo que no se cargarán. No se admiten algunos tipos de contenidos.

# **Llamadas**

## Realizar una llamada

- 1. En la pantalla principal, toque **L** para abrir el teclado.
- 2. Introduzca el número utilizando el teclado. Para eliminar un dígito, toque **\***
- 3. Toque **para realizar una llamada**.
- 4. Para finalizar una llamada, toque **...**

SUGERENCIA: Para introducir el signo "+" cuando realice llamadas internacionales, mantenga presionada  $\overline{0+}$ .

## Llamadas a contactos

- 1. En la pantalla principal, toque **para abrir la lista de contactos.**
- 2. Desplácese por la lista de contactos o introduzca las primeras letras del contacto al que desea llamar en el campo Buscar contactos. También puedes tocar las letras en el borde derecho de la pantalla.
- 3. En la lista, toque el contacto al que desea llamar.
- 4. Toque el número de teléfono que desea marcar.

## Contestar y rechazar una llamada

#### Pantalla bloqueada

- Deslice  $\bullet$  en cualquier dirección para responder la llamada entrante.
- Deslice **de l**en cualquier dirección para rechazar la llamada entrante.

### Pantalla desbloqueada

- Toque **R** para responder la llamada entrante.
- Toque **para rechazar la llamada entrante.**

#### SUGERENCIA: Mensaje rápido

Con esta opción, puede enviar rápidamente un mensaje. Esto es útil si necesita responder al mensaje durante una reunión.

### Ajuste del volumen de la llamada

Para ajustar el volumen de la llamada entrante durante la llamada, utilice las Teclas de Volumen en la parte izquierda del teléfono.

### Agregar una llamada durante la conversación

- 1. Durante la primera llamada, toque la Tecla Menú **E** > Agregar llamada.
- 2. Marque el número. También puede tocar  $\frac{1}{2}$  para ir a la lista de números marcados recientemente o tocar **para buscar contactos** y seleccionar el número al que desea llamar.
- 3. Toque **La para realizar la llamada.**
- 4. La primera llamada se pondrá en espera mientras la segunda llamada esté activa.
- 5. Toque **para unir las llamadas** y realizar una llamada en conferencia.

6. Para finalizar las llamadas activas, toque ...

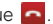

NOTA: Se le cobrará cada llamada que realice.

# Ver los registros de llamadas

En la pantalla principal, toque **veces** y seleccione la ficha Registro de llamadas **.** 

Visualice la lista completa de todas las llamadas realizadas, recibidas y perdidas.

SUGERENCIA: Toque cualquier entrada del registro de llamadas para ver su fecha, hora y duración.

SUGERENCIA: Toque la Tecla Menú  $\blacksquare$  y luego toque Borrar todo > OK para borrar todos los elementos grabados.

## Ajustes de llamadas

Use este menú para configurar las opciones de llamada del teléfono.

- 1. En la pantalla principal, toque **4.**
- 2. Toque la Tecla Menú **E.**

3. Toque Ajustes de llamada y seleccione las opciones que desee ajustar. Servicio de buzón de voz – Permite seleccionar el servicio de buzón de voz del operador.

Ajustes de buzón de voz - Si utiliza el servicio de buzón de voz del operador, esta opción le permite introducir el número de teléfono que utilizará para escuchar y gestionar el buzón de voz.

Guardar números desconocidos - Muestra una ventana emergente para agregar en los contactos los números sin guardar después de una llamada.

Mensaje rápido - Permite agregar o editar mensajes rápidos.

Reintento automático – Remarca automátícamente la llamada sí falla la conexíón.

Modo TTY – Permite establecer el modo TTY para comunicarse con otros dispositivos de TTY.

Tonos DTMF – Permite establecer la longítud de los tonos DTMF.

Respuesta automática – Para habilitar la respuesta automática con manos libres.

Restricciones de llamada - Permite restringir las llamadas recibidas o realizadas.

Duración de llamadas – Para ver la duración de las llamadas, incluida la última. Todas las llamadas, llamadas realizadas y recibidas.

Privacidad de voz - Permite habilitar el modo de privacidad mejorado.

# **Contactos**

Añada contactos al teléfono y sincronícelos con los contactos de la cuenta de Google y otras cuentas que admitan la sincronización de contactos.

### Buscar un contacto

- 1. En la pantalla principal, toque **para abrir la lista de contactos.**
- 2. Toque el campo Buscar contactos e introduzca el nombre del contacto mediante el teclado o toque las letras al borde derecho de la pantalla y desplace al contacto.

### Agregar un contacto nuevo

- 1. En la pantalla principal, toque **U**, escriba el número del nuevo contacto y, a continuación, toque la Tecla Menú **E** > Agregar a Contactos > Crear nuevo contacto.
- 2. Si desea agregar una foto al contacto nuevo, toque v elija de Tomar una foto o Seleccionar desde la galeria.
- 3. Seleccione el tipo de contacto tocando .
- 4. Toque una categoría de información de contacto e introduzca los detalles del mismo.
- 5. Toque Guardar para guardar el contacto.

NOTA: Si toca la Tecla Menú **en** en la pantalla de información de contacto, puede elegir de Borrar, Compartir, Unirse, Importar, Exportar y Agregar a la pantalla principal.

# Editar contactos

- 1. Abra la aplicación Contactos.
- 2. Toque la entrada de contacto que desea editar.
- 3. Toque el icono Editar  $\angle$  en la parte superior de la pantalla.
- 4. Realice las correcciones necesarias.
- 5. Toque Guardar.

## Contactos favoritos

Puede clasificar los contactos a los que llame con frecuencia como favoritos.

#### Añadir un contacto a sus favoritos

- 1. En la pantalla principal, toque **para abrir la lista de contactos.**
- 2. Toque un contacto para ver sus detalles.
- 3. Toque la estrella a la derecha del nombre del contacto. La estrella se vuelve color amarillo.

#### Eliminar un contacto de su lista de favoritos

- 1. En la pantalla principal, toque **para abrir la lista de contactos.**
- 2. Toque la ficha Favoritos  $\star$  a continuación, escoja un contacto para ver sus detalles.
- 3. Toque la estrella amarilla que aparece a la derecha del nombre del contacto. La estrella se vuelve gris y el contacto se elimina de los favoritos.

# **Mensajes**

El teléfono LG OPTIMUS SHOWTIMET combina los mensajes de texto y multimedia en un menú intuitivo y fácil de usar.

### Enviar un mensaje

- 1. En la pantalla principal, toque  $\Box$  y luego toque  $\Box$  para crear un mensaje nuevo.
- 2. Introduzca un nombre de contacto o un número de teléfono en el campo Para. A medida que introduzca el nombre del contacto, aparecerán contactos que coincidan. Puede tocar un destinatario sugerido. Se pueden añadir varios contactos.

NOTA: Se cobra un mensaje de texto por cada destinatario a quien se lo envíe.

- 3. Toque el campo de texto y empiece a redactar el mensaje.
- 4. Toque *e* para seleccionar de las siguientes opciones para adjuntar archivos al mensaje: Imagen, Capturar imagen, Video, Capturar video, Musica, Grabar sonido, Presentacion y Contacto (vCard).
- 5. Toque la Tecla Menú **et para abrir el menú Opciones. Elija cualquier** opción disponible.
- 6. Toque Enviar (o Enviar MMS) para enviar el mensaje.

# **ADVERTENCIA**

El límite de 160 caracteres puede variar de un país a otro dependiendo del idioma y de la forma en la que el mensaje de texto está codificado.

# **ADVERTENCIA**

Si añade un archivo de imagen, vídeo o audio a un mensaje de texto, este se convertirá automáticamente en un mensaje multimedia y se le cobrará el cargo correspondiente.

## Vista de mensajes

Los mensajes intercambiados con otra persona están en orden cronológico para así mantener la lógica de la conversación.

# Uso de emoticonos

Alegre sus mensajes con emoticonos. Cuando escriba un nuevo mensaje, toque la Tecla Menú **y** seleccione Insertar emoticono.

## Cambiar los ajustes de mensajes

La configuración de mensajes del teléfono LG OPTIMUS SHOWTIME™ viene predefinida; por lo tanto, puede enviar mensajes de inmediato. Puede cambiar la configuración según sus preferencias.

En la pantalla principal, toque  $\Box$  y luego toque la Tecla Menú  $\Box$ Ajustes. Ajuste sus preferencias como lo desee.

# **Correo electrónico**

Puede utilizar la aplicación E-mail para leer el correo electrónico de servicios distintos a Gmail. La aplicación E-mail admite los siguientes tipos de cuenta: POP3, IMAP y Exchange.

Su proveedor de servicios o administrador del sistema puede proporcionar la configuración de cuenta que necesite.

# Administración de una cuenta de correo electrónico

La primera vez que abra la aplicación E-mail, se abrirá un asistente de configuración para ayudarle a configurar una cuenta de correo electrónico.

### Para añadir otra cuenta de correo electrónico:

• En la pantalla principal, toque  $\Box$  > ficha Aplicaciones > E-mail  $\Box$  > Tecla Menú **De Stephands** > AGREGAR CUENTA.

Tras la configuración inicial, la aplicación E-mail muestra el contenido de su buzón de entrada. Si ha añadido más de una cuenta, puede cambiar de cuenta.

Para cambiar la configuración de una cuenta de correo electrónico:

• En la pantalla principal, toque  $\blacksquare$  > ficha Aplicaciones > E-mail  $\bullet$  > Tecla Menú  $\bullet$  > Ajustes. Luego toque la cuenta de correo electrónica deseada y configure los ajustes.

### Para eliminar una cuenta de correo electrónico:

• En la pantalla principal, toque  $\Box$  > ficha Aplicaciones > E-mail > Tecla Menú **EX** > Ajustes. Luego toque la cuenta deseada y toque Borrar cuenta > OK.

# Pantalla de cuentas de correo electrónico

Las siguientes opciones están disponibles para su Buzón de entrada.

- $\blacksquare$  Toque para cambiar a otra cuenta de correo.
- $\geq$  Toque para componer un nuevo mensaje.
- o Toque para realizar una búsqueda de su cuenta.
- $\blacksquare$  Toque para abrir las carpetas de la cuenta.
- $\sigma$  Toque para actualizar en contenido de la cuenta.

Sólo se descargarán al teléfono los mensajes más recientes de la cuenta.

### Trabajo con las carpetas de cuenta

Cada cuenta tiene las siguientes carpetas: Buzón de entrada, Buzón de salida, Enviados y Borradores. Según las funciones que admita el proveedor de servicios de la cuenta, puede contar con carpetas adicionales.

### Redacción y envío de correo electrónico

#### Para redactar y enviar un mensaje

- 1. Abra la aplicación E-mail y toque  $\blacksquare$ .
- 2. Introduzca la dirección del destinatario del mensaje. A medida que introduce el texto, se le ofrecerán direcciones coincidentes procedentes de Contactos. Separe las distintas direcciones con coma.
- 3. Toque la Tecla Menú **e para agregar Cc/Cco y adjuntar archivos si** es necesario.
- 4. Introduzca el texto del mensaje.
- 5. Toque para enviar el mensaje.

Si no está conectado a una red, por ejemplo, si está trabajando en el modo avión, los mensajes que envíe se guardarán en la carpeta de la bandeja de salida hasta que vuelva a estar conectado a la red. Si contiene algún mensaje pendiente, el Buzón de salida se muestra en la pantalla Cuentas.

SUGERENCIA: Cuando llegue un correo electrónico nuevo al Buzón de entrada, recibirá una notificación mediante un sonido o una vibración (dependiendo en los ajustes). También recibirá una notificación en la Barra de estado.

# **Cámara**

# Conocer el visor

Brillo – Establece y controla la cantidad de luz solar que entra a la imagen. -Disparo Cheese - Toma las fotos con comando de voz.

-Cambiar lentes – Cambia entre la lente de la cámara posterior y la lente de la cámara delantera.

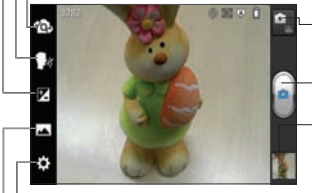

- Cambiar modo Permite alternar entre el modo de cámara y el modo de video.
- Capturar Toma la foto.

Galería **-** Permite ver la última foto que tomó. Le habilita acceder a la Galería v ver las fotos guardadas.

 $^{\mathsf{L}}$ Ajustes – Toque este icono para abrir el menú de ajustes.

Modo disparo – Seleccione entre Normal, Panorama o Disparo continuo.

## Cómo tomar una foto rápida

- 1. Abra la aplicación Cámara.
- 2. Mientras sostiene el teléfono, oriente la lente hacia el objeto o sujeto que desea fotografiar.
- 3. Toque el objeto en la pantalla para enfocar la cámara.
- 4. Cuando el cuadro de enfoque se vuelva verde, significará que la cámara ha enfocado en el objeto.
- 5. Toque **p** para capturar la imagen.

### Después de realizar una fotografía

Toque la vista previa de la imagen en la parte inferior de la pantalla para ver la última foto que capturó.

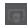

Toque para compartir vía SmartShare.

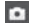

**Toque para regresar al modo Cámara para tomar otra foto.** 

 $\leq$  Tóquelo para compartir su foto mediante Bluetooth  $\geq$ , E-mail  $\sim$ , Facebook f, Gmail M, Google+ N, Mensajes , Notas Z, Picasa  $\bigcirc$ . Twitter  $\bigcirc$  u otras aplicaciones descargadas que admitan compartir.

SUGERENCIA: Si dispone de una cuenta de red social y está configurada en el teléfono, puede compartir la foto con la comunidad de red social.

**Toque para eliminar la imagen.** 

Toque la Tecla Menú **para abrir las siguientes opciones.** 

Fijar imagen como - Toque esta opción para usar la imagen como Fondo de la pantalla de inicio, Foto de contacto o Pantalla de bloqueo.

Mover – Toque esta opción para mover la imagen a otro lugar.

Renombrar – Toque esta opción para editar el nombre de la imagen seleccionada.

Girar a la izquierda/derecha - Toque para girar la imagen hacia la izquierda o derecha.

Recortar – Permite recortar la foto. Permite desplazar el dedo por la pantalla para seleccionar el área.

Editar – Permite editar las imágenes.

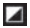

Mejora las calidades de los colores en diferentes condiciones de luz.

**FX** Aplica efectos artísticos a las imágenes.

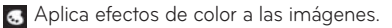

**E.** Aplica opciones adicionales a las imágenes.

Presentación - Muestra sus imágenes en una presentación de diapositivas.

Detalles – Muestra la información de la imagen.

### Utilizar la configuración avanzada

En el visor, toque  $\ddot{\bullet}$  para abrir todas las opciones de la configuración avanzada.

 $\mathcal{L}$  – Permite encender el flash al tomar una foto en entornos oscuros.

 – Permite activar el modo de enfoque Automático y Detección de rostros.

**Fai** - Permite seleccionar la resolución de la imagen. Si elige la alta resolución, el tamaño del archivo aumenta como resultado, por lo que puede almacenar menos fotos en la memoria.

Aplica los ajustes de luz y color apropiados al entorno actual. Elija entre Normal, Retrato, Paisaje, Deportes, Puesta de sol y Noche.

1so - El valor ISO determina la sensibilidad del sensor de luz de la cámara. Cuanto mayor sea el valor ISO, más sensible es la cámara. Resulta útil en entornos oscuros en los que no es posible utilizar el flash.

 – Mejora la calidad del color en distintas condiciones de iluminación.

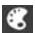

**P.** - Permite aplicar efectos de color a las imágenes.

(b) - Permite configurar un retraso que se aplica después de tocar el botón Capturar. Resulta muy cómodo para poder salir uno mismo en la fotografía.

 $\blacktriangleright$  – Permite utilizar los servicios del teléfono basados en su ubicación. Realice fotografías desde cualquier lugar y etiquételas con la ubicación. Si carga imágenes etiquetadas a un blog compatible con el etiquetado geográfico, podrá ver las imágenes presentadas en un mapa.

NOTA: Esta función sólo está disponible cuando el GPS está activo.

**ECO** – Seleccione una de las cuatro opciones de sonido de obturador o apáguelo.

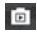

Fal - Automáticamente muestra la foto después de tomarla.

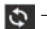

 – Restaura todos los ajustes predeterminados de la cámara.

 – Proporciona información de ayuda acerca algunos de las funciones de la cámara.

SUGERENCIA: Cuando salga de la cámara, algunos ajustes volverán a sus valores predeterminados, como el balance de blancos, el tono de color, el temporizador y el modo de escena. Compruébelos antes de realizar la siguiente fotografía.

# **Videocámara**

### Conocer el visor

- Brillo Establece y controla la cantidad de luz solar que entra al vídeo.
- -Zoom Permite ampliar o reducir la vista. También puede utilizar las Teclas de Volumen.

Cambiar lentes - Cambia entre la lente de la cámara posterior y la lente de la cámara delantera.

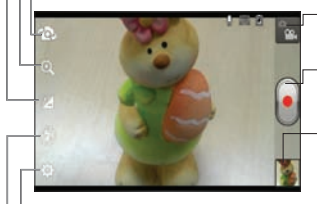

- Cambiar modo Permite alternar entre el modo cámara y el modo video.
- Grabar Toque esta opción para comenzar a grabar un video.
- Galería Toque esta opción para ver el último vídeo grabado. Le permite acceder a la Galería y ver los vídeos guardados en el modo de vídeo.

Ajustes – Toque este icono para abrir el menú de ajustes.

**- Flash** – Permite encender el flash al grabar un video cuando está oscuro.

# Grabar un video

- 1. Abra la aplicación Cámara y toque el botón Cambiar modo.
- 2. El visor de la videocámara aparece en la pantalla.
- 3. Mientras sostiene el teléfono, oriente la lente hacia el objeto o sujeto que desee grabar en vídeo.
- 4. Toque **una vez para iniciar la grabación**.
- 5. Aparece una luz roja en la esquina superior del visor con un temporizador que indica la duración del vídeo.
- 6. Toque en la pantalla para detener la grabación.

## Después de grabar un video

Toque la vista previa del video en la parte inferior de la pantalla para ver el último video que grabó.

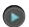

Toque este icono para reproducir el video.

Toque esta opción para compartir a través de SmartShare.

Toque esta opción para regresar al modo de cámara para tomar una foto o grabar un video.

 $\blacktriangleright$  Toque esta opción para compartir el video a través de **Bluetooth**  $\blacklozenge$ , E-mail **b**, Facebook **f**, Gmail **b**, Google+ **N**, Mensajes **A**, YouTube  $\bullet$ , u otras aplicaciones descargadas que admitan compartir.

Toque este icono para eliminar el video que acaba de grabar. Confírmelo tocando OK. Vuelve a aparecer el visor.

Toque la Tecla Menú **para abrir las siguientes opciones.** 

Mover – Toque esta opción para mover el video a otro lugar.

Renombrar – Toque esta opción para editar el nombre del video seleccionado.

Detalles - Toque esta opción para ver información detallada, como el título, hora, tipo, resolución, duración, tamaño y ruta.

## Utilizar la configuración avanzada

En el visor, toque co para abrir todas las opciones avanzadas.

 – Toque para configurar el tamaño (en píxeles) del vídeo que se dispone a grabar.

- WB Mejora la calidad del color en distintas condiciones de iluminación.
- $\bullet$  Aplica efectos de color a los videos.

 $\bullet$  – Permite utilizar los servicios del teléfono basados en su ubicación. Grabe videos desde cualquier lugar y etiquételos con la ubicación. Si carga videos a un blog compatible con el etiquetado geográfico, podrá ver los videos representados en un mapa.

NOTA: Esta función sólo está disponible cuando el GPS está activado.

- $\Box$  Elija si desea grabar un video con o sin sonido.
- **D** Automáticamente muestra el video que acaba de grabar.
- $\Box$  Restaura todos los ajustes predeterminados.

### Ajustar el volumen durante al ver un video

Para ajustar el volumen de un video mientras se está reproduciendo, utilice las Teclas de Volumen del lado izquierdo del teléfono.

# **Multimedia**

Puede guardar archivos multimedia en una tarjeta de memoria para acceder fácilmente a todos sus archivos de imagen y vídeo.

# Galería

En la pantalla principal, toque  $\blacksquare$  > ficha Aplicaciones > Galería  $\blacksquare$ . Abra una carpeta para ver todos los archivos multimedia.

# Reproductor de música

El teléfono LG OPTIMUS SHOWTIME™ cuenta con un reproductor de música integrado para que pueda escuchar todas sus canciones favoritas. Para acceder al reproductor de música, en la pantalla principal, toque  $\blacksquare$ ficha Aplicaciones > Reprod. música ...

# Transferencia de archivos de música mediante dispositivos de almacenamiento masivo USB

- 1. Conecte el teléfono LG OPTIMUS SHOWTIME™ a una computadora mediante un cable USB.
- 2. Abra el Panel de notificaciones, toque USB conectado y seleccione Sincronización multimedia (MTP).
- 3. Ahora puede ver el contenido en la computadora y transferir los archivos.

NOTA: Si utiliza Microsoft Windows XP y sincroniza su teléfono con la computadora por medio del cable USB, debe instalar Microsoft Windows Media Player 11. Consulte el sitio de descargas de Microsoft Windows Media Player.

### Reproducir una canción

- 1. En la pantalla principal, toque  $\Box$  > ficha Aplicaciones > Reprod. música **.**
- 2. Toque la ficha Canciones.
- 3. Seleccione la canción que desea reproducir.

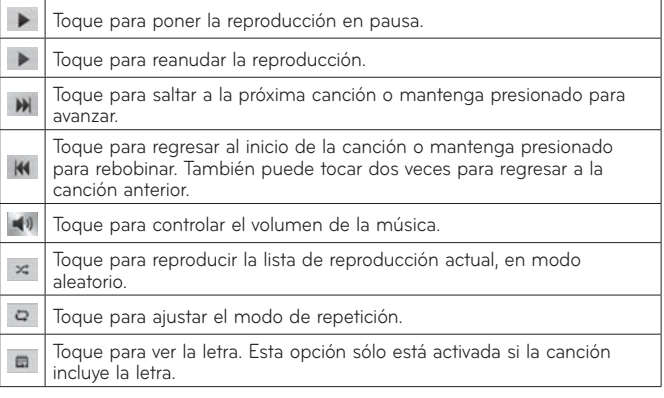

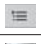

Toque para ver la lista de reproducción actual.

ы Toque para ir a la biblioteca.

Para cambiar el volumen mientras está escuchando música, presione la Tecla de Volumen hacia arriba o abajo en el lado izquierdo del teléfono.

Mantenga presionada cualquier canción de la lista para acceder las siguientes opciones: Reproducir, Agregar a la lista de reproducción, Fijar como tono de timbre, Borrar, Compartir, Buscar y Detalles.

NOTA: Los derechos de autor de los archivos de música pueden estar protegidos por tratados internacionales y leyes nacionales. Por tanto, puede que sea necesario obtener permiso o una licencia para reproducir o copiar música. En algunos países, las leyes nacionales prohíben la realización de copias de material protegido con derechos de autor. Antes de descargar o copiar el archivo, infórmese sobre la legislación relativa a este tipo de material en el país correspondiente.

# Definir una alarma

- 1. En la pantalla principal, toque  $\frac{1}{\sqrt{2}}$  > ficha Aplicaciones > Reloj/Alarmas **.**
- 2. Toque **+** para agregar una nueva alarma e introduzca la hora deseada.
- 3. Establezca Repetir, Duración de repetición, Vibración, Tono de alarma, Blog. rompecabezas y Notas.
- 4. Toque Guardar para guardar la alarma.

# Usar la calculadora

- 1. En la pantalla principal, toque **in particle Aplicaciones** > Calculadora .
- 2. Toque las teclas numéricas para insertar números.
- **3.** Para cálculos sencillos, toque la función que necesite  $( + \, \, \times \, | \div \, )$ seguida de  $=$  .
- 4. Para cálculos más complejos, toque la Tecla Menú  $\blacksquare$ , seleccione Panel avanzado y, a continuación, elija la función que desee.

## Agregar eventos al calendario

1. En la pantalla principal, toque **a subjetive Aplicaciones** > Calendario **Fo** .

- 2. Toque **para seleccionar de las siguientes vistas de Calendario: Dia,** Semana, Mes, Agenda.
- 3. Toque la fecha en la que desea añadir un evento.
- 4. Toque **O** para crear un nuevo evento.
- 5. Toque el campo Nombre del evento e introduzca el nombre del evento.
- 6. Toque el campo Ubicación e introduzca la ubicación. Compruebe la fecha e indique la hora a la que desea que empiece y finalice el evento.
- 7. Si desea añadir una nota al evento, toque el campo Descripción y escriba los detalles.
- 8. Si desea repetir la alarma, seleccione REPETIR y establezca RECORDATORIOS si es necesario.
- 9. Toque Guardar para guardar el evento en el calendario.

# Polaris Office

Polaris Office es una solución profesional de oficina para dispositivos móviles que permite a los usuarios visualizar cómodamente varios tipos de documentos de Office, incluvendo archivos de Word, Excel y PowerPoint, en cualquier momento y lugar mediante su dispositivo móvil.

En la pantalla principal, toque  $\blacksquare$  > ficha Aplicaciones > Polaris Office  $\blacksquare$ .

### Administrar archivos

Polaris Office ofrece a los usuarios de dispositivos móviles funciones prácticas de administración de archivos, incluidas las funciones de copiar, mover y pegar, y eliminar archivos y carpetas desde el dispositivo.

### Visualización de archivos

Ahora los usuarios de dispositivos móviles pueden visualizar fácilmente muchos tipos de archivos diferentes, incluyendo documentos de Microsoft Office y Adobe PDF, desde su dispositivo. Al visualizar documentos con Polaris Office, los objetos y el diseño son idénticos a los del documento original.

# Play Store

Abra Play Store para navegar por y buscar aplicaciones gratuitas y de pago.

### Para abrir la aplicación Play Store

En la pantalla principal, toque  $\blacksquare$  > Play Store  $\blacksquare$ . Cuando abre la aplicación Play Store por primera vez, debe leer y aceptar los términos del servicio para continuar.

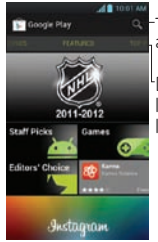

Toque aquí para buscar aplicaciones.

<sup>l</sup>Desplácese hacia la izquierda v la derecha para ver y explorar las subcategorías.

#### Para descargar aplicaciones

NOTA: Antes de descargar una aplicación paga, debe configurar un acuerdo de facturación.

- 1. Encuentre una aplicación que desea usar y abra su pantalla de detalles.
- 2. Toque Instalar (para aplicaciones gratuitas) o el botón de Precio (para aplicaciones de paga). La pantalla mostrará si la aplicación requiere

acceso a su información o control de cualquier función en su teléfono. La aplicación Play Store le dice a que puede acceder si continua con la descarga.

3. Si está de acuerdo con los requisitos de acceso de la aplicación, toque Aceptar & decargar (para aplicaciones gratuitas) o Aceptar & comprar (para aplicaciones de paga).

### Para obtener ayuda con Play Store

Las páginas web de ayuda de Play Store están disponibles en todas las pantallas de Play Store.

Toque la Tecla Menú **En** > Ayuda.

El navegador abre la página de ayuda de Play Store con vínculos a varios temas de ayuda.

# **La Web**

# Navegador

Gracias al navegador, podrá acceder rápidamente desde su teléfono móvil a un mundo colorido de juegos, música, noticias, deporte, entretenimiento y mucho más. Independientemente de donde esté y lo que le quste.

NOTA: Se aplicarán cargos adicionales cuando se conecte a estos servicios v descargue contenido. Compruebe los gastos de transmisión de datos con su proveedor de red.

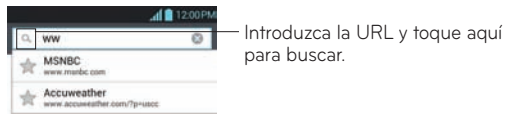

# Uso de la barra de herramientas web

- Toque para retroceder una página.
- Toque esta opción para ir a la siguiente página a la que se ha conectado después de la página actual. Esto es lo contrario de lo que ocurre cuando toca la Tecla Atrás sol, lo que le devuelve a la página anterior.
- $\mathbb{H}$  Mantenga presionado y mueva hacia arriba y hacia abajo para acercar o alejar el contenido del navegador.
- Toque esta opción para añadir una nueva ventana.
- Toque esta opción para abrir una lista de favoritos guardados.

## Usar las opciones

Toque la Tecla Menú **para ver las para ver las siguientes opciones**.

Actualizar – Permite actualizar el contenido de la página web actual.

Guardar en Favoritos - Permite añadir la página web actual como favorito.

Ir a la página de inicio – Permite ir a la página de inicio.

Compartir página - Permite compartir la página web con otros usuarios.

Buscar en la página – Permite buscar letras o palabras en la página web actual.

Solicitar un sitio para Desktop – Permite ver la página web como en computadora.

Guardar para lectura fuera de línea – Permite guardar la página actual fuera de línea para poder leerla más tarde.

Brillo – Ajusta el nivel de brillo para navegación cómoda.

Ajustes – Muestra los ajustes del navegador.

Salir – Sale de la página web y cierra el navegador.

# **Ajustes**

En la pantalla principal, toque  $\equiv$  > ficha Aplicaciones > Ajustes  $\otimes$ .

 $\Omega$ 

En la pantalla principal, toque la Tecla Menú viluego toque Ajustes del sistema.

# REDES INALÁMBRICAS

Aquí, puede administrar las conexiones Wi-Fi y Bluetooth. También puede configurar las redes móviles y cambiar al modo avión.

### < Wi-Fi >

Deslice **Gam** hacia la derecha para encender Wi-Fi y conectarse a redes Wi-Fi disponibles.

#### SUGERENCIA: Cómo obtener la dirección MAC

Para configurar una conexión en algunas redes inalámbricas con filtros MAC, puede que sea necesario introducir la dirección MAC del LG OPTIMUS SHOWTIME<sup>TH</sup> en el router.

Puede encontrar la dirección MAC si sigue estas opciones de la interfaz de usuario: En la pantalla principal, toque la Tecla Menú  $\equiv$  > ficha Aplicaciones

 $>$  Ajustes  $\circledcirc$   $>$  Wi-Fi $>$  Tecla Menú  $\bullet$   $>$  Avanzado  $>$  Dirección MAC.

### < Bluetooth >

Deslice **our hacia la derecha para encender Bluetooth para conectarse** a dispositivos habilitados con Bluetooth.

### < Uso de datos >

Muestra el uso de los datos y el límite de datos móviles establecido.
< Llamada >

Use este menú para configurar las opciones de llamada del teléfono.

< Más >

Modo avión – Permite activar el Modo avión para deshabilitar las redes inalámbricas.

Wi-Fi Direct - Permite hacer una conexión directamente con dispositivos Wi-Fi sin algún Punto de Acceso.

VPN - Muesta la lista de redes privadas virtuales(VPN) que ha configurado previamente. Permite agregar diferentes tipos de VPN.

Redes de celulares - Permite activar/desactivar datos y datos de roaming.

### DISPOSITIVO

< Sonido >

Perfil de sonido – Puede seleccionar entre Sonido, Solamente vibrar o Silencio.

Volúmenes - Puede administrar el volumen de las diversas configuraciones del teléfono.

Tono de llamada – Le permite ajustar el tono del teléfono predeterminado.

Sonido de notificación - Le permite ajustar el tono de notificación predeterminado.

Tono de timbre con vibración - Vibración para llamadas y notificaciones.

Periodo en silencio – Establece los horarios para apagar todos los sonidos

salvo alarmas y multimedia.

Tonos de marcación del teclado táctil - Permite configurar el teléfono para que reproduzca tonos cuando se utiliza el teclado para marcar números.

Tono de toque – Permite configurar el teléfono para que reproduzca un sonido cuando toque los botones, iconos u otros elementos en pantalla que reaccionan al toque.

Tono de bloqueo de pantalla – Le permite configurar el teléfono para que reproduzca un sonido al bloquear y desbloquear la pantalla.

Tono de emergencia – Permite establecer el tono de emergencia como Desactivar, Alerta o Vibrar.

< Pantalla >

Brillo – Permite ajustar el brillo de la pantalla.

Pantalla giratoria – Establezca esta opción para cambiar la orientación automáticamente cuando gira el teléfono.

Límite de tiempo de pantalla – Permite ajustar el límite de tiempo antes de que se apague la pantalla.

Tamaño de la fuente – Permite cambiar el tipo de letra.

Iluminación frontal - Permite establecer el tiempo del LED de las teclas frontales.

< Pantalla principal >

Seleccionar hogar - Permite seleccionar el tema de la pantalla principal.

Animación - Para mostrar animaciones.

Efectos de pantalla - Se puede establecer el efecto de pantalla al desplazarla.

Fondo de pantalla - Se puede establecer el fondo de la pantalla principal.

Deslizar el fondo de pantalla - Habilita/inhabilita el desplazamiento del fondo junto con la pantalla.

Desplazar las pantallas circularmente - Al desplazar muestra la primera pantalla después de la última.

Copia de respaldo y restauración de pantalla - Copia de seguridad y restauración de configuraciones de aplicaciones, widgets y el tema.

< Bloqueo de pantalla >

Seleccione bloqueo de pantalla – Establece un bloqueo de pantalla como función de seguridad de su teléfono. Puede establecer Deslizar, Reconocimiento de rostro, Patrón, PIN, Contraseña o dejarlo como Ninguno.

Cuando encienda el teléfono o active la pantalla, se le solicitará que cree el patrón de desbloqueo para desbloquear la pantalla.

Fondo de pantalla – Permite establecer el fondo de la pantalla de bloqueo.

Reloj y atajos - Personalice el reloj y los atajos de la pantalla de bloqueo.

Info. del propietario – Muestra la información del propietario en la pantalla de bloqueo.

Temporizador de bloqueo - Permite seleccionar la duración del temporizador de bloqueo.

El botón Encender/Apagar bloquea inmediatamente - Seleccione esta opción para que al presionar la Tecla Encender/Bloquear se bloquee inmediatamente el teléfono.

#### < Almacenamiento >

MEMORIA DEL SISTEMA - Permite ver el uso del almacenamiento interno.

MICRO SD - Permite comprobar el espacio total disponible en la tarieta SD. Toque Desactivar la microSD para desactivar la tarjeta SD antes de extraerla para evitar la pérdida de datos. Toque Formatear la microSD si desea eliminar todos sus datos.

#### < Economía de energía >

Aquí puede administrar la batería y comprobar los elementos del modo de ahorro de energía. También puede comprobar el uso de la batería.

#### < Aplicaciones >

Puede ver y administrar sus aplicaciones preinstaladas y descargadas.

### **PERSONAL**

#### **< Cuentas y sincronización >**

Permite que las aplicaciones sincronicen datos en un segundo plano, tanto si está trabajando con ellas como si no. Si desactiva esta opción, puede ahorrar batería y reducir (aunque no eliminar) el uso de los datos.

#### **< Servicios de localización >**

Servicio de ubicación de Google - El teléfono determinará su ubicación aproximada mediante la conexión Wi-Fi y las redes móviles. Al seleccionar esta opción, se le solicitará que confirme si permite a Google utilizar su ubicación para proporcionar estos servicios.

Satélites GPS – El teléfono determinará su ubicación con precisión a nivel de calle.

Localización y búsqueda de Google - Permite que Google utilice su ubicación para mejorar los resultados de búsqueda y otros servicios.

#### **< Seguridad >**

¿Encriptar el dispositivo? – Encripta el teléfono y requiere un PIN numérico o una contraseña para descifrar su teléfono cada vez que lo enciende.

Hacer visible la contraseña - Muestra la contraseña según la escribe.

Administradores de dispositivos - Permite visualizar o desactivar administradores de dispositivos.

Orígenes desconocidos – Ajuste predeterminado para instalar aplicaciones distintas de Play Store.

Credenciales de confianza – Muestra certificados de autenticación de confianza.

Instale desde el almacenamiento – Permite instalar certificados cifrados desde la tarjeta SD.

Borrar credenciales – Elimina todos los certificados.

#### **< Idioma y teclado >**

Utilice los ajustes de Idioma y teclado para seleccionar el idioma y la región para el texto del teléfono y para configurar el teclado en pantalla, incluidas las palabras que ha añadido al diccionario.

#### **< Copia de respaldo y restauración >**

Cambie los ajustes para administrar la configuración y los datos.

Copia de respaldo de datos - Establézcalo para hacer la copia de seguridad de sus ajustes y datos de aplicaciones en el servidor de Google.

Cuenta de copia de respaldo – Permite establecer la cuenta en la que desee respaldar la información.

Restauración automática – Establezca esta opción para restaurar sus ajustes y datos de aplicación, cuando tenga que reinstalar las aplicaciones en el dispositivo.

Restaurar datos de fábrica – Restablece los ajustes con los valores de fábrica y borran todos sus datos. Si restablece el teléfono de esta forma, se le solicitará que vuelva a introducir la misma información que la primera vez que inició Android.

### **SISTEMA**

#### < Fecha y hora >

Utilice los ajustes de Fecha y hora para establecer cómo se muestra la hora y la fecha.

#### **< Accesibilidad >**

Utilice los ajustes de **Accesibilidad** para configurar cualquier complemento de accesibilidad que haya instalado en el teléfono.

NOTA: Se requieren complementos adicionales.

#### **< Conectividad >**

Tipo de conexión USB – Puede establecer el modo deseado Solo cargar, Sincronización multimedia (MTP) o Software de LG.

Preguntar cuando esté conectado – Consulta el tipo de conexión USB cuando se conecta a una computadora.

Ayuda - Muestra la información acerca de los tipos de conexión USB.

On-Screen Phone – Permite activar esta función para mostrar la pantalla y controlar el teléfono con la computadora, a través de USB, Bluetooth o de la conexión Wi-Fi.

#### < Opciones del desarrollador >

Permite seleccionar opciones de desarrollador.

#### **< Acerca del teléfono >**

Podrá ver la información legal y comprobar el estado del teléfono y su versión de software.

# DivX Mobile **DIVX**

SOBRE DIVX VIDEO: DivX<sup>®</sup> es un formato digital de video creado por DivX, LLC, una compañía subsidiaria de Rovi Corporation. Este es un dispositivo con certificación oficial DivX Certified<sup>®</sup> que permite reproducir el formato video DivX. Visite www.divx.com si desea obtener más información y herramientas de software para convertir sus archivos en videos DivX.

ACERCA DE LA FUNCIÓN DE VIDEO A PEDIDO DIVX: este dispositivo con la certificación DivX Certified<sup>®</sup> debe registrarse para reproducir películas de video a pedido DivX que se hayan adquirido. Para obtener su código de registro, busque la sección DivX VOD en el menú de ajustes del dispositivo. Vaya a vod.divx.com para obtener más información sobre cómo realizar el registro.

Certificado por DivX Certified<sup>®</sup> para reproducir videos DivX<sup>®</sup> de hasta 640x480.

DivX<sup>°</sup>, DivX Certified<sup>°</sup> y sus logotipos asociados son marcas registradas de Rovi Corporation o sus subsidiarios y su uso está protegido bajo licencia.

## **Actualización de software**

#### Actualización del software de los teléfonos móviles LG a través del aire (OTA, Over-The-Air)

Esta función permite actualizar con comodidad el software del teléfono a una versión más reciente a través de OTA, sin conectarse con un cable de datos USB. Esta función sólo estará disponible cuando LG disponga de una versión más nueva del firmware para el dispositivo.

Primero puede verificar la versión del software de su teléfono celular: En la pantalla principal, toque  $\Box$  > Ajustes  $\odot$  > Acerca del teléfono > Actualización de software > Compruebe ahora para actualizar. También puede retardar la actualización en 1 hora, 4 horas, 8 horas o Un día. En este caso, la aplicación le avisará que debe realizar la actualización cuando sea el momento indicado. También puede organizar una actualización manualmente.

**NOTA**: Esta función depende de su proveedor de servicios de red, la región o el país.

## **Accesorios**

Estos accesorios están disponibles para usarlos con el teléfono LG OPTIMUS  $\mathsf{S}\mathsf{H}\mathsf{O}\mathsf{W}\mathsf{T}\mathsf{I}\mathsf{M}\mathsf{E}^{\mathsf{m}}$ . (Los artículos descritos a continuación pueden ser opcionales y vendidos por separado).

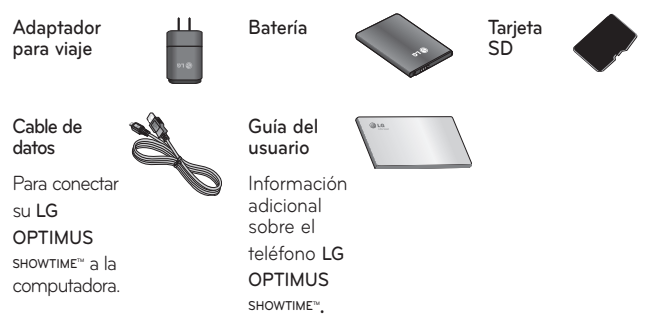

#### **NOTA**

- Siempre utilice accesorios originales de LG. El no hacerlo puede anular su garantía.
- Los accesorios pueden variar en regiones diferentes.

## **Resolución de problemas**

Antes de llevar el teléfono a reparar o llamar a un representante del servicio técnico, revise si alguno de los problemas que presenta el teléfono está descrito en esta sección.

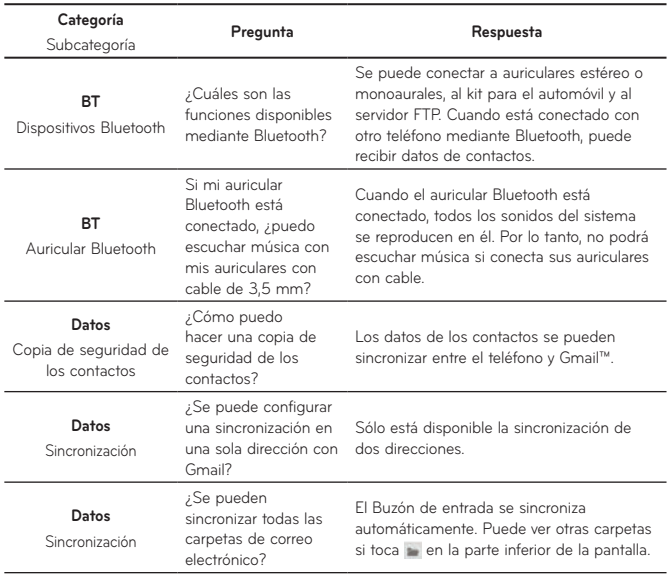

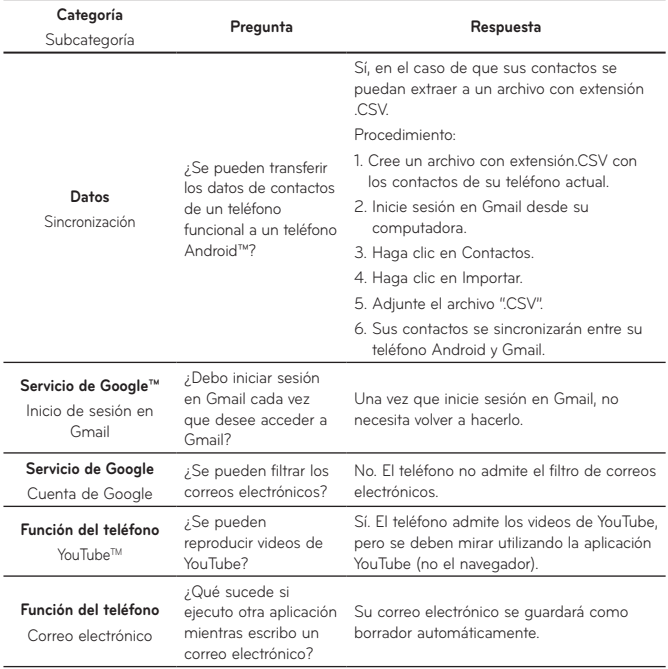

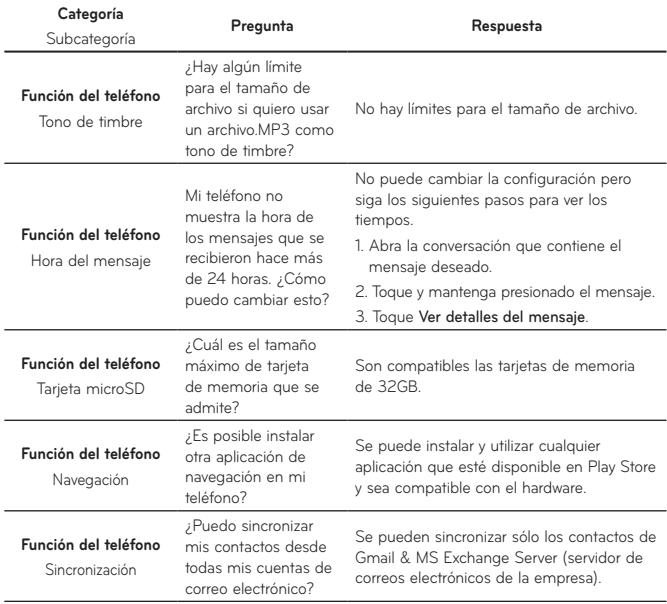

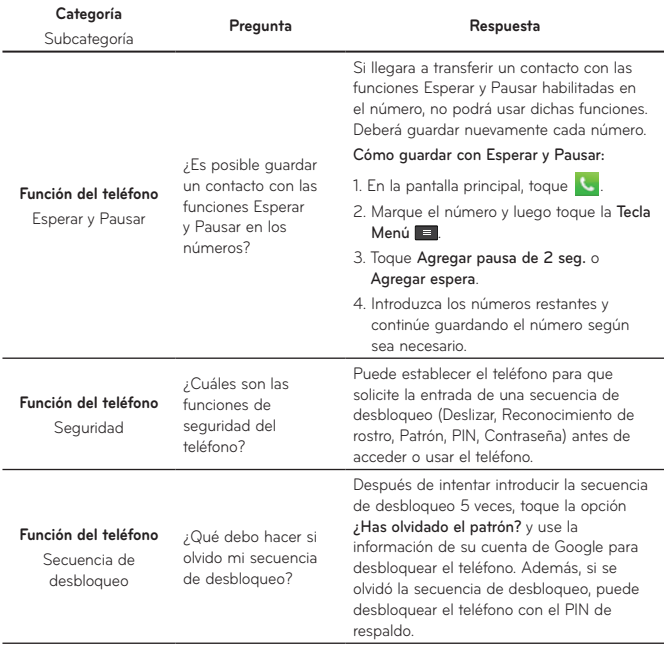

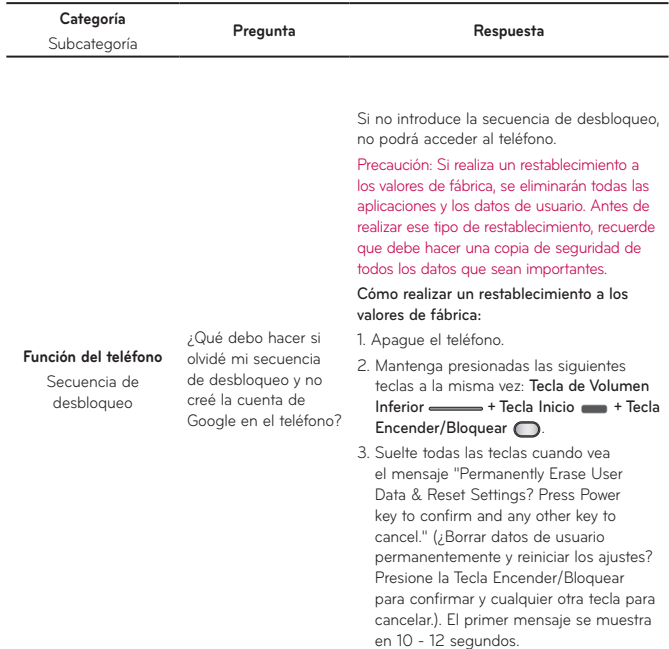

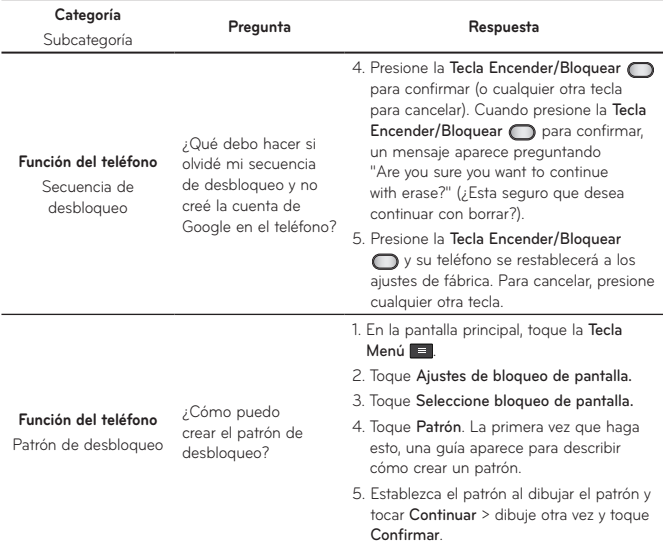

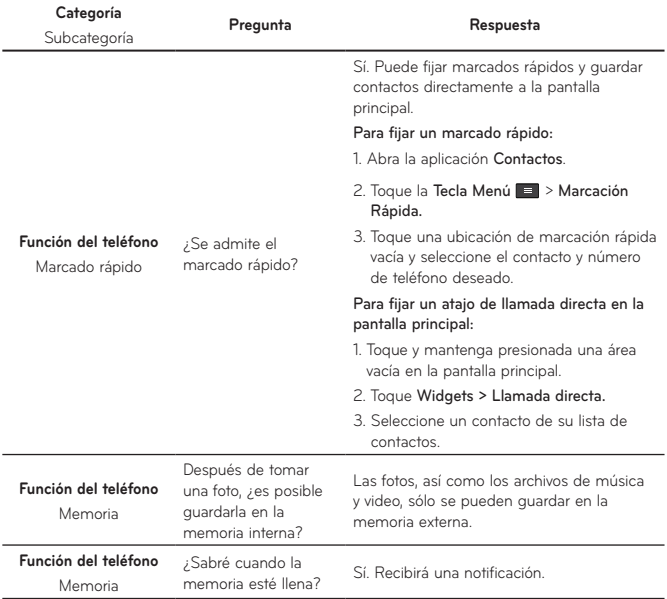

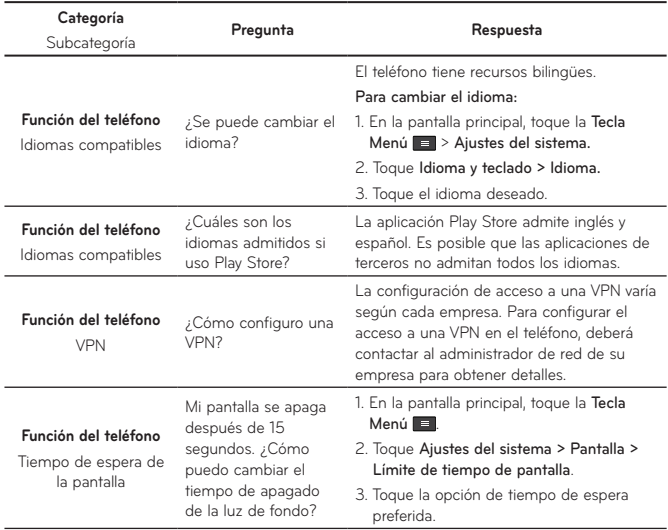

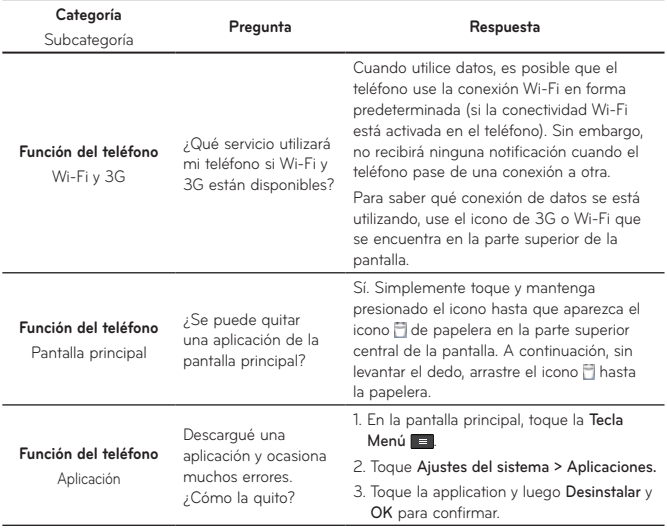

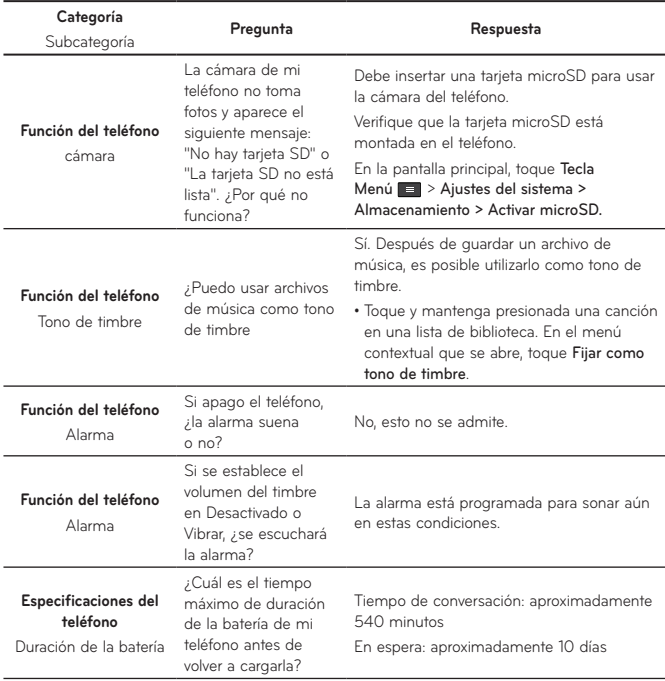

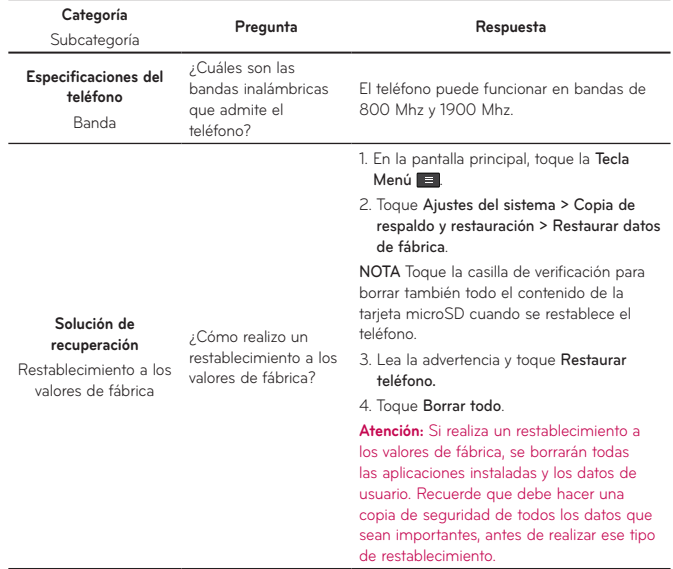

### **Por su seguridad**

El valor más elevado de la SAR para este modelo de teléfono cuando se lo probó para usarse en el oído es de 1,23 W/kg y cuando se lo usa sobre el cuerpo, según lo descrito en esta guía del usuario, es de 1,29 W/kg. (Las mediciones del uso en el cuerpo varían en función de los modelos de los teléfonos y dependen de los accesorios disponibles y los requisitos de la FCC).

Aun cuando puede haber diferencias entre los niveles de SAR de varios teléfonos y en varias posiciones, todos ellos cumplen el requisito gubernamental para una exposición segura.

La FCC ha otorgado una Autorización de equipo para este modelo de teléfono con todos los niveles de SAR reportados y evaluados en cumplimiento de los lineamientos de emisión de RF de la FCC. La información de la SAR sobre este modelo de teléfono está archivada en la FCC y puede encontrarse en la sección Display Grant de http://www. fcc.gov/oet/ea/fccid/ después de buscar FCC ID ZNFAS730.

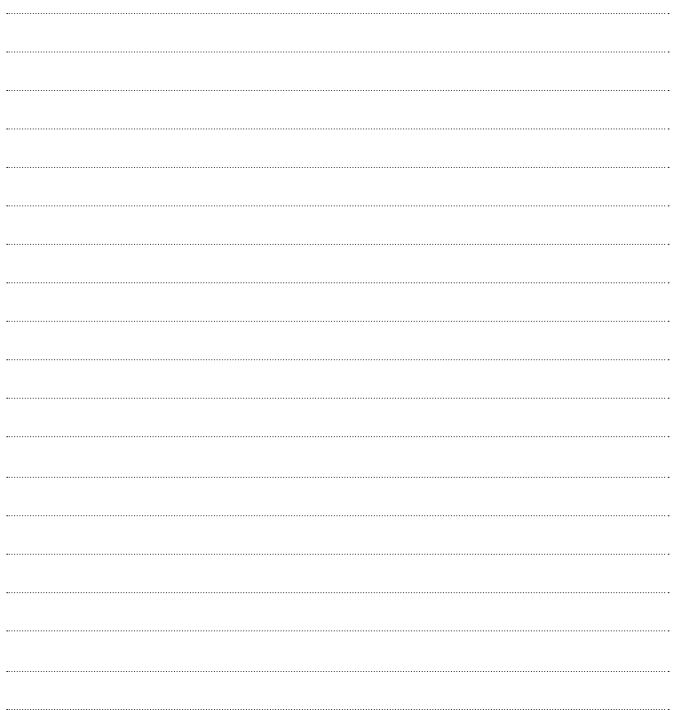

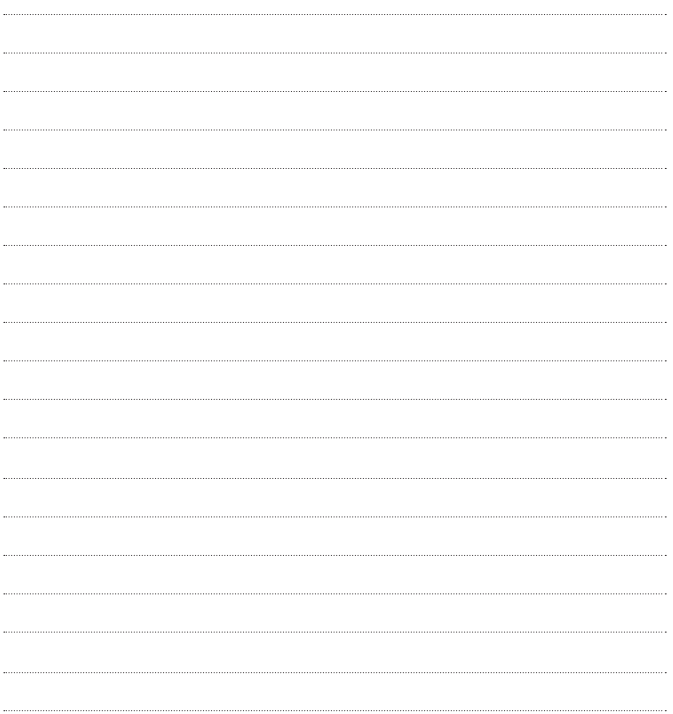

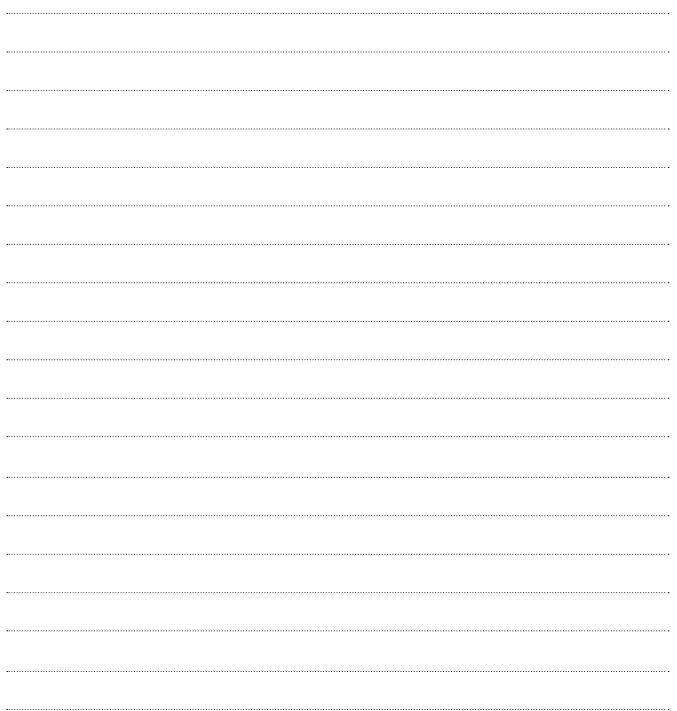

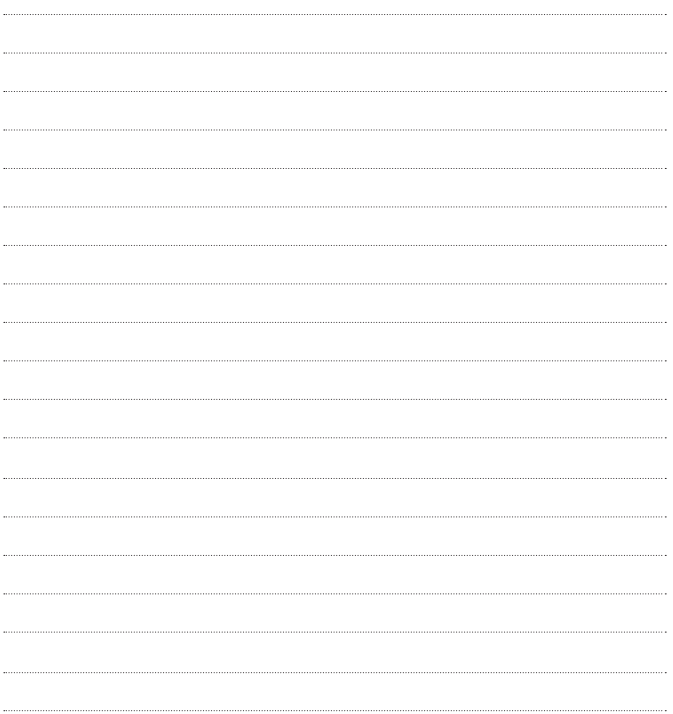

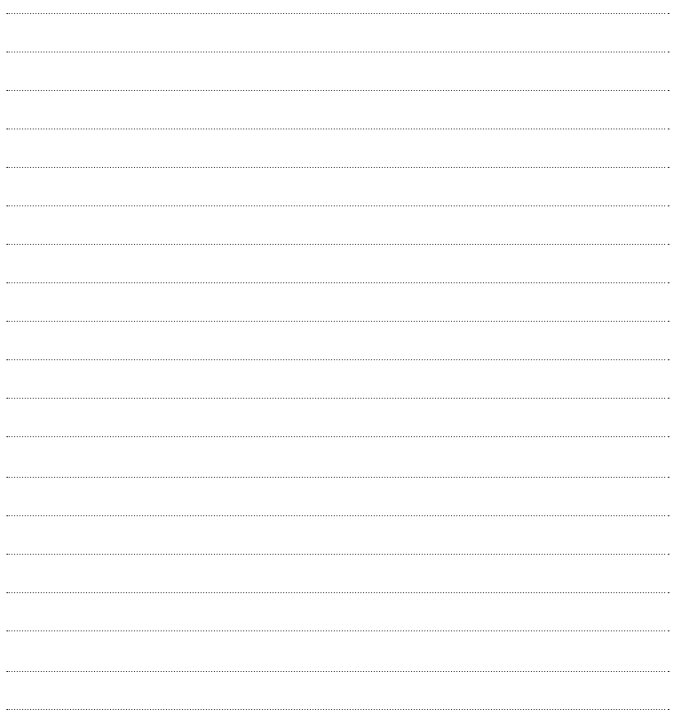

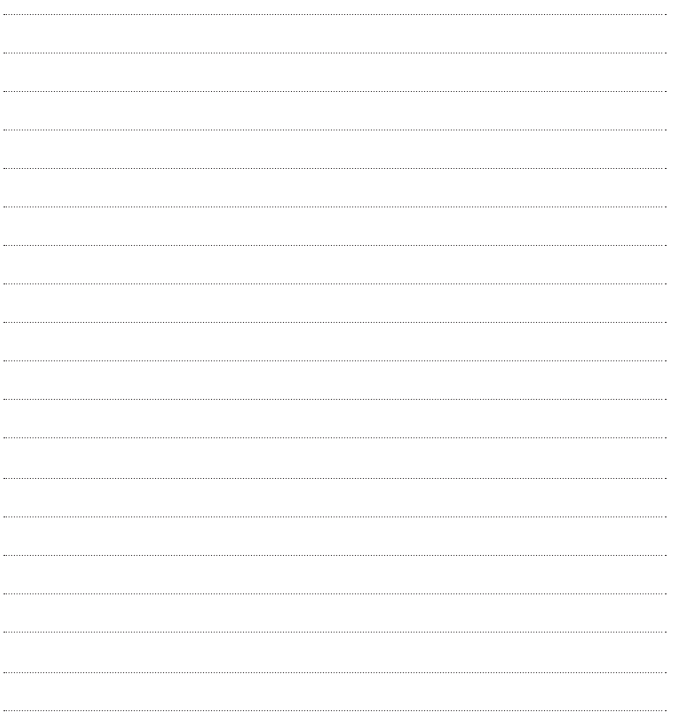